# **htc** TOUCh 3G User Manual

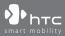

www.htc.com

## **Please Read Before Proceeding**

THE BATTERY IS NOT CHARGED WHEN YOU TAKE IT OUT OF THE BOX. DO NOT REMOVE THE BATTERY PACK WHEN THE DEVICE IS CHARGING. YOUR WARRANTY IS INVALIDATED IF YOU OPEN OR TAMPER WITH THE DEVICE'S OUTER CASING.

#### PRIVACY RESTRICTIONS

Some countries require full disclosure of recorded telephone conversations, and stipulate that you must inform the person with whom you are speaking that the conversation is being recorded. Always obey the relevant laws and regulations of your country when using the recording feature of your PDA Phone.

#### INTELLECTUAL PROPERTY RIGHT INFORMATION

Copyright © 2008 HTC Corporation. All Rights Reserved.

HTC, the HTC logo, HTC Innovation, ExtUSB, TouchFLO, HTC Touch, and HTC Care are trademarks and/or service marks of HTC Corporation.

Microsoft, MS-DOS, Windows, Windows NT, Windows Server, Windows Mobile, Windows XP, Windows Vista, ActiveSync, Windows Mobile Device Center, Internet Explorer, MSN, Hotmail, Windows Live, Outlook, Excel, PowerPoint, Word, OneNote and Windows Media are either registered trademarks or trademarks of Microsoft Corporation in the United States and/or other countries.

Bluetooth and the Bluetooth logo are trademarks owned by Bluetooth SIG, Inc.

Java, J2ME and all other Java-based marks are trademarks or registered trademarks of Sun Microsystems, Inc. in the United States and other countries.

Copyright © 2008, Adobe Systems Incorporated. All Rights Reserved.

microSD is a trademark of SD Card Association.

Opera® Mobile from Opera Software ASA. Copyright 1995-2008 Opera Software ASA. All Rights Reserved.

Google is a registered trademark and Google Maps is a trademark of Google, Inc. in the United States and other countries.

YouTube is a trademark of Google, Inc.

Sprite Backup is a trademark or service mark of Sprite Software.

Copyright © 2008, Esmertec AG. All Rights Reserved.

Copyright © 2003-2008, ArcSoft, Inc. and its licensors. All Rights Reserved. ArcSoft and the ArcSoft logo are registered trademarks of ArcSoft, Inc. in the United States and/or other countries.

Copyright © 2004-2008, Ilium Software, Inc. All Rights Reserved.

All other company, product and service names mentioned herein are trademarks, registered trademarks or service marks of their respective owners.

HTC shall not be liable for technical or editorial errors or omissions contained herein, nor for incidental or consequential damages resulting from furnishing this material. The information is provided "as is" without warranty of any kind and is subject to change without notice. HTC also reserves the right to revise the content of this document at any time without prior notice.

No part of this document may be reproduced or transmitted in any form or by any means, electronic or mechanical, including photocopying, recording or storing in a retrieval system, or translated into any language in any form without prior written permission of HTC.

## **Disclaimers**

THE WEATHER INFORMATION, DATA AND DOCUMENTATION ARE PROVIDED "AS IS" AND WITHOUT WARRANTY OR TECHNICAL SUPPORT OF ANY KIND FROM HTC. TO THE MAXIMUM EXTENT PERMITTED BY APPLICABLE LAW, HTC AND ITS AFFILIATES expressly disclaim any and all representations and warranties, express or implied, arising by law or otherwise, regarding the Weather Information, Data, Documentation, or any other Products and services, including without limitation any express or implied warranty of merchantability, express or implied warranty of fitness for a particular purpose, non-infringement, quality, accuracy, completeness, effectiveness, reliability, usefulness, that the Weather Information, Data and/or Documentation will be error-free, or implied warranties arising from course of dealing or course of performance.

Without limiting the foregoing, it is further understood that HTC and its Providers are not responsible for Your use or misuse of the Weather Information, Data and/or Documentation or the results from such use. HTC and its Providers make no express or implied warranties, guarantees or affirmations that weather information will occur or has occurred as the reports, forecasts, data, or information state, represent or depict and it shall have no responsibility or liability whatsoever to any person or entity, parties and non-parties alike, for any inconsistency, inaccuracy, or omission for weather or events predicted or depicted, reported, occurring or occurred. WITHOUT LIMITING THE GENERALITY OF THE FOREGOING, YOU ACKNOWLEDGE THAT THE WEATHER INFORMATION, DATA AND/OR DOCUMENTATION MAY INCLUDE INACCURACIES AND YOU WILL USE COMMON SENSE AND FOLLOW STANDARD SAFETY PRECAUTIONS IN CONNECTION WITH THE USE OF THE WEATHER INFORMATION, DATA OR DOCUMENTATION.

## **Limitation of Damages**

TO THE MAXIMUM EXTENT PERMITTED BY APPLICABLE LAW, IN NO EVENT SHALL HTC OR ITS PROVIDERS BE LIABLE TO USER OR ANY THIRD PARTY FOR ANY INDIRECT, SPECIAL, CONSEQUENTIAL, INCIDENTAL OR PUNITIVE DAMAGES OF ANY KIND, IN CONTRACT OR TORT, INCLUDING, BUT NOT LIMITED TO, INJURY, LOSS OF REVENUE, LOSS OF GOODWILL, LOSS OF BUSINESS OPPORTUNITY, LOSS OF DATA, AND/OR LOSS OF PROFITS ARISING OUT OF, OR RELATED TO, IN ANY MANNER, OR THE DELIVERY, PERFORMANCE OR NONPERFORMANCE OF OBLIGATIONS, OR USE OF THE WEATHER INFORMATION, DATA OR DOCUMENTATION HEREUNDER REGARDLESS OF THE FORESEEABILITY THEREOF.

## **Important Health Information and Safety Precautions**

When using this product, the safety precautions below must be taken to avoid possible legal liabilities and damages.

Retain and follow all product safety and operating instructions. Observe all warnings in the operating instructions on the product.

To reduce the risk of bodily injury, electric shock, fire, and damage to the equipment, observe the following precautions.

#### **ELECTRICAL SAFETY**

This product is intended for use when supplied with power from the designated battery or power supply unit. Other usage may be dangerous and will invalidate any approval given to this product.

#### SAFETY PRECAUTIONS FOR PROPER GROUNDING INSTALLATION

**CAUTION:** Connecting to an improperly grounded equipment can result in an electric shock to your device.

This product is equipped with a USB Cable for connecting with desktop or notebook computer. Be sure your computer is properly grounded (earthed) before connecting this product to the computer. The power supply cord of a desktop or

notebook computer has an equipment-grounding conductor and a grounding plug. The plug must be plugged into an appropriate outlet which is properly installed and grounded in accordance with all local codes and ordinances.

#### SAFETY PRECAUTIONS FOR POWER SUPPLY UNIT

#### Use the correct external power source

A product should be operated only from the type of power source indicated on the electrical ratings label. If you are not sure of the type of power source required, consult your authorized service provider or local power company. For a product that operates from battery power or other sources, refer to the operating instructions that are included with the product.

#### Handle battery packs carefully

This product contains a Li-ion battery. There is a risk of fire and burns if the battery pack is handled improperly. Do not attempt to open or service the battery pack. Do not disassemble, crush, puncture, short external contacts or circuits, dispose of in fire or water, or expose a battery pack to temperatures higher than 60°C (140°F).

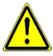

**WARNING:** Danger of explosion if battery is incorrectly replaced. To reduce risk of fire or burns, do not disassemble, crush, puncture, short external contacts, expose to temperature above 60° C (140° F), or dispose of in fire or water. Replace only with specified batteries. Recycle or dispose of used batteries according to the local regulations or reference guide supplied with your product.

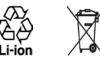

- Take extra precautions
  - Keep the battery or device dry and away from water or any liquid as it may cause a short circuit.

- Keep metal objects away so they don't come in contact with the battery or its connectors as it may lead to short circuit during operation.
- Do not use a battery that appears damaged, deformed, or discolored, or the one that has any rust on its casing, overheats, or emits a foul odor.
- Always keep the battery out of the reach of babies and small children, to avoid swallowing of the battery. Consult the doctor immediately if the battery is swallowed.
- If the battery leaks:
  - Do not allow the leaking fluid to come in contact with skin or clothing. If already in contact, flush the affected area immediately with clean water and seek medical advice.
  - Do not allow the leaking fluid to come in contact with eyes. If already in contact, DO NOT rub; rinse with clean water immediately and seek medical advice.
  - Take extra precautions to keep a leaking battery away from fire as there is a danger of ignition or explosion.

#### SAFETY PRECAUTIONS FOR DIRECT SUNLIGHT

Keep this product away from excessive moisture and extreme temperatures. Do not leave the product or its battery inside a vehicle or in places where the temperature may exceed 60°C (140°F), such as on a car dashboard, window sill, or behind a glass that is exposed to direct sunlight or strong ultraviolet light for extended periods of time. This may damage the product, overheat the battery, or pose a risk to the vehicle.

#### **PREVENTION OF HEARING LOSS**

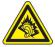

**CAUTION:** Permanent hearing loss may occur if earphones or headphones are used at high volume for prolonged periods of time.

**NOTE:** For France, Earphone (listed below) for this device have been tested to comply with the Sound Pressure Level requirement laid down in the applicable NF EN 50332-1:2000 and/or NF EN 50332-2:2003 standards as required by French Article L. 5232-1.

• Earphone, manufactured by HTC, Model HS S200.

#### SAFETY IN AIRCRAFT

Due to the possible interference caused by this product to an aircraft's navigation system and its communications network, using this device's phone function on board an airplane is against the law in most countries. If you want to use this device when on board an aircraft, remember to turn off your phone by switching to Airplane Mode.

#### **ENVIRONMENT RESTRICTIONS**

Do not use this product in gas stations, fuel depots, chemical plants or where blasting operations are in progress, or in potentially explosive atmospheres such as fuelling areas, fuel storehouses, below deck on boats, chemical plants, fuel or chemical transfer or storage facilities, and areas where the air contains chemicals or particles, such as grain, dust, or metal powders. Please be aware that sparks in such areas could cause an explosion or fire resulting in bodily injury or even death.

#### **EXPLOSIVE ATMOSPHERES**

When in any area with a potentially explosive atmosphere or where flammable materials exist, the product should be turned off and the user should obey all signs and instructions. Sparks in such areas could cause an explosion or fire resulting in bodily injury or even death. Users are advised not to use the equipment at refueling points such as service or gas stations, and are reminded of the need to observe restrictions on the use of radio equipment in fuel depots, chemical plants, or where blasting operations are in progress. Areas with a potentially explosive atmosphere are often, but not always, clearly marked. These include fueling areas, below deck on boats, fuel or chemical transfer or storage facilities, and areas where the air contains chemicals or particles, such as grain, dust, or metal powders.

#### **ROAD SAFETY**

Vehicle drivers in motion are not permitted to use telephony services with handheld devices, except in the case of emergency. In some countries, using hands-free devices as an alternative is allowed.

#### SAFETY PRECAUTIONS FOR RF EXPOSURE

- Avoid using your phone near metal structures (for example, the steel frame of a building).
- Avoid using your phone near strong electromagnetic sources, such as microwave ovens, sound speakers, TV and radio.
- Use only original manufacturer-approved accessories, or accessories that do not contain any metal.
- Use of non-original manufacturer-approved accessories may violate your local RF exposure guidelines and should be avoided.

#### INTERFERENCE WITH MEDICAL EQUIPMENT FUNCTIONS

This product may cause medical equipment to malfunction. The use of this device is forbidden in most hospitals and medical clinics.

If you use any other personal medical device, consult the manufacturer of your device to determine if they are adequately shielded from external RF energy. Your physician may be able to assist you in obtaining this information.

Turn your phone OFF in health care facilities when any regulations posted in these areas instruct you to do so. Hospitals or health care facilities may be using equipment that could be sensitive to external RF energy.

#### **HEARING AIDS**

Some digital wireless phones may interfere with some hearing aids. In the event of such interference, you may want to consult your service provider, or call the customer service line to discuss alternatives.

#### NONIONIZING RADIATION

Your device has an internal antenna. This product should be operated in its normaluse position to ensure the radiative performance and safety of the interference. As with other mobile radio transmitting equipment, users are advised that for satisfactory operation of the equipment and for the safety of personnel, it is recommended that no part of the human body be allowed to come too close to the antenna during operation of the equipment.

Use only the supplied integral antenna. Use of unauthorized or modified antennas may impair call quality and damage the phone, causing loss of performance and SAR levels exceeding the recommended limits as well as result in non-compliance with local regulatory requirements in your country.

To assure optimal phone performance and ensure human exposure to RF energy is within the guidelines set forth in the relevant standards, always use your device only in its normal-use position. Contact with the antenna area may impair call quality and cause your device to operate at a higher power level than needed. Avoiding contact with the antenna area when the phone is IN USE optimizes the antenna performance and the battery life.

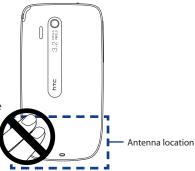

## **General Precautions**

#### Avoid applying excessive pressure to the device

Do not apply excessive pressure on the screen and the device to prevent damaging them and remove the device from your pants' pocket before sitting down. It is also recommended that you store the device in a protective case and only use the device stylus or your finger when interacting with the touch screen. Cracked display screens due to improper handling are not covered by the warranty.

#### Device getting warm after prolonged use

When using your device for prolonged periods of time, such as when you're talking on the phone, charging the battery or browsing the web, the device may become warm. In most cases, this condition is normal and therefore should not be interpreted as a problem with the device.

#### • Heed service markings

Except as explained elsewhere in the Operating or Service documentation, do not service any product yourself. Service needed on components inside the device should be done by an authorized service technician or provider.

#### Damage requiring service

Unplug the product from the electrical outlet and refer servicing to an authorized service technician or provider under the following conditions:

- Liquid has been spilled or an object has fallen onto the product.
- The product has been exposed to rain or water.
- The product has been dropped or damaged.
- There are noticeable signs of overheating.
- The product does not operate normally when you follow the operating instructions.

#### Avoid hot areas

The product should be placed away from heat sources such as radiators, heat registers, stoves, or other products (including amplifiers) that produce heat.

#### Avoid wet areas

Never use the product in a wet location.

- Avoid using your device after a dramatic change in temperature When you move your device between environments with very different temperature and/or humidity ranges, condensation may form on or within the device. To avoid damaging the device, allow sufficient time for the moisture to evaporate before using the device.
  - **NOTICE:** When taking the device from low-temperature conditions into a warmer environment or from high-temperature conditions into a cooler environment, allow the device to acclimate to room temperature before turning on power.

#### Avoid pushing objects into product

Never push objects of any kind into cabinet slots or other openings in the product. Slots and openings are provided for ventilation. These openings must not be blocked or covered.

#### Mounting accessories

Do not use the product on an unstable table, cart, stand, tripod, or bracket. Any mounting of the product should follow the manufacturer's instructions, and should use a mounting accessory recommended by the manufacturer.

#### Avoid unstable mounting

Do not place the product with an unstable base.

#### Use product with approved equipment

This product should be used only with personal computers and options identified as suitable for use with your equipment.

#### Adjust the volume

Turn down the volume before using headphones or other audio devices.

#### Cleaning

Unplug the product from the wall outlet before cleaning. Do not use liquid cleaners or aerosol cleaners. Use a damp cloth for cleaning, but NEVER use water to clean the LCD screen.

# Contents

| 1.1 Getting to Know Your Touch Phone and Accessories24Top panel24Left panel24Right panel24Front panel25Back panel26Bottom panel26Accessories271.2 Installing the SIM Card, Battery, and Storage Card28SIM card29Battery30Storage card321.3 Charging the battery331.4 Using the Strap Holder341.5 Starting Up35Switch to Sleep mode when not in use36Singer-touch control36Stylus38Navigation Control391.7 Home Screen391.8 Status Icons441.10 Quick Menu45                                                                                                    | Chapter 1 Ge | tting Started                              | 23 |
|----------------------------------------------------------------------------------------------------|--------------|--------------------------------------------|----|
| Top panel       24         Left panel       24         Right panel       24         Front panel       25         Back panel       26         Bottom panel       26         Accessories       27         1.2 Installing the SIM Card, Battery, and Storage Card       28         SIM card       29         Battery.       30         Storage card       32         1.3 Charging the battery       30         Storage card       32         1.3 Charging the battery       33         1.4 Using the Strap Holder       34         1.5 Starting Up       35         Turn your device on and off       35         Switch to Sleep mode when not in use       36         1.6 Navigating On Your Device       36         Finger-touch control       36         Stylus       38         Navigation Control       39         1.7 Home Screen       39         1.8 Status Icons       40         1.9 Start Menu       44 | 1.1 Getting  | y to Know Your Touch Phone and Accessories | 24 |
| Right panel24Front panel25Back panel26Bottom panel26Accessories271.2 Installing the SIM Card, Battery, and Storage Card28SIM card29Battery30Storage card321.3 Charging the battery331.4 Using the Strap Holder341.5 Starting Up35Turn your device on and off35Auto configure the data connection settings35Switch to Sleep mode when not in use361.6 Navigating On Your Device36Finger-touch control36Stylus38Navigation Control391.7 Home Screen391.8 Status Icons401.9 Start Menu44                                                                                                    |              |                                            |    |
| Front panel25Back panel26Bottom panel26Accessories271.2 Installing the SIM Card, Battery, and Storage Card28SIM card29Battery30Storage card321.3 Charging the battery331.4 Using the Strap Holder341.5 Starting Up35Turn your device on and off35Auto configure the data connection settings35Switch to Sleep mode when not in use361.6 Navigating On Your Device36Finger-touch control36Stylus38Navigation Control391.7 Home Screen391.8 Status Icons401.9 Start Menu44                                                                                                    | Left pa      | anel                                       | 24 |
| Back panel26Bottom panel26Accessories271.2 Installing the SIM Card, Battery, and Storage Card28SIM card29Battery30Storage card321.3 Charging the battery331.4 Using the Strap Holder341.5 Starting Up35Turn your device on and off35Auto configure the data connection settings35Switch to Sleep mode when not in use361.6 Navigating On Your Device36Finger-touch control36Stylus38Navigation Control391.7 Home Screen391.8 Status Icons401.9 Start Menu44                                                                                                    | Right        | panel                                      | 24 |
| Bottom panel.26Accessories.271.2 Installing the SIM Card, Battery, and Storage Card.28SIM card.29Battery.30Storage card.321.3 Charging the battery331.4 Using the Strap Holder341.5 Starting Up35Turn your device on and off.35Auto configure the data connection settings35Switch to Sleep mode when not in use361.6 Navigating On Your Device36Finger-touch control.36Stylus.38Navigation Control.391.7 Home Screen391.8 Status Icons401.9 Start Menu44                                                                                                    | Front        | panel                                      | 25 |
| Accessories.271.2 Installing the SIM Card, Battery, and Storage Card.28SIM card.29Battery.30Storage card.321.3 Charging the battery331.4 Using the Strap Holder341.5 Starting Up35Turn your device on and off.35Auto configure the data connection settings35Switch to Sleep mode when not in use361.6 Navigating On Your Device36Finger-touch control.36Stylus.38Navigation Control.391.7 Home Screen391.8 Status Icons401.9 Start Menu44                                                                                                    | Back p       | banel                                      |    |
| 1.2 Installing the SIM Card, Battery, and Storage Card.       28         SIM card.       29         Battery.       30         Storage card.       32         1.3 Charging the battery       33         1.4 Using the Strap Holder       34         1.5 Starting Up       35         Turn your device on and off.       35         Auto configure the data connection settings       35         Switch to Sleep mode when not in use       36         1.6 Navigating On Your Device       36         Finger-touch control.       36         Stylus.       38         Navigation Control.       39         1.7 Home Screen       39         1.8 Status Icons       40         1.9 Start Menu       44                                                                                                    | Bottor       | m panel                                    |    |
| SIM card29Battery30Storage card321.3 Charging the battery331.4 Using the Strap Holder341.5 Starting Up35Turn your device on and off35Auto configure the data connection settings35Switch to Sleep mode when not in use361.6 Navigating On Your Device36Finger-touch control36Stylus38Navigation Control391.7 Home Screen391.8 Status Icons401.9 Start Menu44                                                                                                    | Access       | sories                                     | 27 |
| Battery                                                                                                    | 1.2 Installi | ng the SIM Card, Battery, and Storage Card |    |
| Storage card321.3 Charging the battery331.4 Using the Strap Holder341.5 Starting Up35Turn your device on and off35Auto configure the data connection settings35Switch to Sleep mode when not in use361.6 Navigating On Your Device36Finger-touch control36Stylus38Navigation Control391.7 Home Screen391.8 Status Icons401.9 Start Menu44                                                                                                    | SIM ca       | ard                                        | 29 |
| 1.3 Charging the battery       33         1.4 Using the Strap Holder       34         1.5 Starting Up       35         Turn your device on and off       35         Auto configure the data connection settings       35         Switch to Sleep mode when not in use       36         1.6 Navigating On Your Device       36         Finger-touch control       36         Stylus       38         Navigation Control       39         1.7 Home Screen       39         1.8 Status Icons       40         1.9 Start Menu       44                                                                                                    | Batter       | y                                          |    |
| 1.4 Using the Strap Holder       34         1.5 Starting Up       35         Turn your device on and off.       35         Auto configure the data connection settings       35         Switch to Sleep mode when not in use       36         1.6 Navigating On Your Device       36         Finger-touch control.       36         Stylus.       38         Navigation Control.       39         1.7 Home Screen       39         1.8 Status Icons       40         1.9 Start Menu       44                                                                                                    | Storag       | ge card                                    |    |
| 1.5 Starting Up       35         Turn your device on and off.       35         Auto configure the data connection settings       35         Switch to Sleep mode when not in use       36         1.6 Navigating On Your Device       36         Finger-touch control.       36         Stylus       38         Navigation Control.       39         1.7 Home Screen       39         1.8 Status Icons       40         1.9 Start Menu       44                                                                                                    | 1.3 Chargir  | ng the battery                             |    |
| Turn your device on and off                                                                                                    | 1.4 Using t  | he Strap Holder                            |    |
| Turn your device on and off                                                                                                    | 1.5 Startin  | ч<br>ч Up                                  |    |
| Switch to Sleep mode when not in use                                                                                                    |              |                                            |    |
| 1.6 Navigating On Your Device36Finger-touch control36Stylus38Navigation Control391.7 Home Screen391.8 Status Icons401.9 Start Menu44                                                                                                    | Auto         | configure the data connection settings     |    |
| Finger-touch control                                                                                                    | Switch       | n to Sleep mode when not in use            |    |
| Finger-touch control                                                                                                    | 1.6 Naviga   | ting On Your Device                        |    |
| Navigation Control         39           1.7 Home Screen         39           1.8 Status Icons         40           1.9 Start Menu         44                                                                                                    | -            | -                                          |    |
| 1.7 Home Screen391.8 Status Icons401.9 Start Menu44                                                                                                    | Stylus       |                                            |    |
| 1.8 Status Icons                                                                                                    | Navig        | ation Control                              |    |
| 1.9 Start Menu                                                                                                    | 1.7 Home S   | Screen                                     |    |
|                                                                                                    | 1.8 Status l | cons                                       | 40 |
|                                                                                                    |              |                                            |    |
|                                                                                                    | 1.10 Quick   | Menu                                       |    |

| 1.11 Adjusting the Volume                              | 46 |
|--------------------------------------------------------|----|
| 1.12 When Connecting Your Device to a Computer         |    |
| Chapter 2 Using Phone Features                         | 49 |
| 2.1 The Phone Screen                                   | 50 |
| Enter your PIN                                         | 50 |
| 2.2 Making Calls                                       | 51 |
| Make a call from the Phone screen                      | 51 |
| Make a call from Contacts                              | 53 |
| Make a call from the TouchFLO Home screen              | 53 |
| Set the device to vibrate when the call is established | 53 |
| Make an emergency call                                 |    |
| Make an international call                             |    |
| Call voice mail                                        |    |
| 2.3 Answering and Ending Calls                         |    |
| Accept or reject an incoming call                      |    |
| Call functions                                         |    |
| Check missed calls                                     |    |
| 2.4 Call History                                       |    |
| 2.5 Speed Dial                                         |    |
| 2.6 Turning the Phone Function On and Off              |    |
| 2.7 Setting Up Bluetooth SIM Access for Car Kit Phones | 60 |
| Chapter 3 TouchFLO™                                    | 61 |
| 3.1 About TouchFLO™                                    | 62 |
| 3.2 Using the TouchFLO Home Screen                     | 62 |
| Home                                                   |    |
| People                                                 | 65 |
| Messages                                               | 67 |
| Mail                                                   |    |
| Internet                                               |    |

|    |      | Photos and Videos                                          | 70 |
|----|------|------------------------------------------------------------|----|
|    |      | Music                                                      | 71 |
|    |      | Weather                                                    | 73 |
|    |      | Maps Search (available by country)                         | 75 |
|    |      | Settings                                                   | 76 |
|    |      | Programs                                                   | 78 |
|    | 3.3  | Finger Gestures                                            | 79 |
|    |      | Finger scrolling                                           | 79 |
|    |      | Finger zooming                                             | 80 |
|    |      | Finger panning                                             |    |
| Ch | apte | er 4 Entering Text                                         | 81 |
|    | 4.1  | Selecting an Input Method                                  |    |
|    | 4.2  | Using the Full QWERTY                                      |    |
|    | 4.3  | Using the Compact QWERTY                                   |    |
|    |      | Using the Phone Keypad                                     |    |
|    |      | Using Multitap and T9 Modes                                |    |
|    |      | Multitap mode                                              |    |
|    |      | T9 mode                                                    |    |
|    | 4.6  | Using Numeric and Symbol Mode                              |    |
|    | 4.7  | Using Block Recognizer                                     |    |
|    | 4.8  | Using Letter Recognizer                                    |    |
|    | 4.9  | Using Transcriber                                          |    |
| Ch | apte | er 5 Synchronizing Information With Your Computer          | 93 |
|    |      | About Synchronization                                      |    |
|    |      | Ways to synchronize                                        |    |
|    | 5.2  | Setting Up Windows Mobile® Device Center on Windows Vista® |    |
|    |      | Set up synchronization in Windows Mobile Device Center     |    |
|    |      | Use Windows Mobile Device Center                           |    |

| 5.3 | Setting Up ActiveSync <sup>®</sup> on Windows XP <sup>®</sup>  |          |
|-----|----------------------------------------------------------------|----------|
|     | Install ActiveSync                                             |          |
|     | Set up synchronization in ActiveSync                           |          |
| 5.4 | Synchronizing With Your Computer                               |          |
|     | Start and stop synchronization                                 |          |
|     | Change which information is synchronized                       |          |
|     | Troubleshoot sync connection problem                           |          |
|     | Synchronizing via Bluetooth                                    |          |
| 5.6 | Synchronizing Music and Video                                  | 102      |
|     | er 6 Exchanging Messages                                       | 103      |
|     | Messaging                                                      |          |
| 6.2 | Text Messages                                                  |          |
|     | Create a new text message                                      |          |
|     | Compose and send a text message                                |          |
|     | Manage text messages                                           |          |
| 6.3 | MMS                                                            |          |
|     | Change MMS settings                                            |          |
|     | Create and send MMS messages                                   |          |
|     | View and reply to MMS messages                                 |          |
| 6.4 | Types of E-mail Accounts                                       | 114      |
|     | Set up your device to synchronize Outlook e-mail with the comp | uter 115 |
|     | Add an e-mail account                                          | 115      |
| 6.5 | E-mail Setup Wizard                                            | 116      |
|     | Set up an Internet e-mail account                              |          |
|     | Set up a custom domain e-mail                                  |          |
| 6.6 | Using E-mail                                                   | 120      |
|     | Create a new e-mail message                                    |          |
|     | Compose and send an e-mail                                     |          |
|     | Filter the Inbox message list                                  |          |
|     | View and reply to messages                                     |          |

|                   | Synchronize e-mails<br>Customize e-mail settings                                                                        |                                                                                         |
|-------------------|----------------------------------------------------------------------------------------------------|-----------------------------------------------------------------------------------------|
|                   |                                                                                                    |                                                                                         |
|                   | ter 7 Working With Company E-mails and Meeting Appoin                                                                   |                                                                                         |
| 7.1               | 1 Synchronizing with the Exchange Server                                                                                |                                                                                         |
|                   | Set up an Exchange Server connection                                                                                    |                                                                                         |
|                   | Start synchronization                                                                                                   |                                                                                         |
| 1.2               | 2 Working With Company E-mails                                                                                          |                                                                                         |
|                   | Automatic synchronization through Direct Push<br>Scheduled synchronization                                              |                                                                                         |
|                   | Instant download through Fetch Mail                                                                                     |                                                                                         |
|                   | Search for e-mails on the Exchange Server                                                                               |                                                                                         |
|                   | Flag your messages                                                                                                    |                                                                                         |
|                   | Out-of-office auto-reply                                                                                                |                                                                                         |
| 73                | 3 Managing Meeting Requests                                                                                             |                                                                                         |
|                   | 4 Finding Contacts in the Company Directory                                                                             |                                                                                         |
|                   |                                                                                                    |                                                                                         |
| Chant             | ten O. Justema et                                                                                                    | 120                                                                                     |
|                   | ter 8 Internet                                                                                                    | 139                                                                                     |
|                   | 1 Ways of Connecting to the Internet                                                                                    | 140                                                                                     |
|                   | 1 Ways of Connecting to the Internet<br>Wi-Fi                                                                           | <b>140</b>                                                                              |
|                   | 1 Ways of Connecting to the Internet<br>Wi-Fi<br>GPRS/3G                                                                | <b>140</b><br>                                                                          |
| 8.1               | 1 Ways of Connecting to the Internet<br>Wi-Fi<br>GPRS/3G<br>Dial-up                                                     | <b>140</b><br>                                                                          |
| 8.1               | 1 Ways of Connecting to the Internet         Wi-Fi         GPRS/3G         Dial-up         2 Starting a Data Connection | <b>140</b><br>                                                                          |
| 8.1               | <ul> <li>1 Ways of Connecting to the Internet</li></ul>                                                                 |                                                                                         |
| 8.1               | <ul> <li>1 Ways of Connecting to the Internet</li></ul>                                                                 |                                                                                         |
| 8.1               | <ul> <li>1 Ways of Connecting to the Internet</li></ul>                                                                 |                                                                                         |
| 8.1<br>8.2<br>8.3 | <ul> <li>1 Ways of Connecting to the Internet</li></ul>                                                                 | 140<br>140<br>144<br>145<br>145<br>146<br>147<br>149<br>149<br>149                      |
| 8.1<br>8.2<br>8.3 | <ol> <li>Ways of Connecting to the Internet</li></ol>                                                                   | 140<br>140<br>144<br>145<br>145<br>146<br>147<br>149<br>149<br>149<br>150<br>151        |
| 8.1<br>8.2<br>8.3 | <ul> <li>1 Ways of Connecting to the Internet</li></ul>                                                                 | 140<br>140<br>144<br>145<br>145<br>146<br>147<br>149<br>149<br>149<br>150<br>151        |
| 8.1<br>8.2<br>8.3 | <ol> <li>Ways of Connecting to the Internet</li></ol>                                                                   | 140<br>140<br>144<br>145<br>145<br>146<br>147<br>149<br>149<br>149<br>150<br>151<br>151 |

| 8.5                                                                  | Using Streaming Media                                                                                                    | 156                                                                |
|----------------------------------------------------------------------|----------------------------------------------------------------------------------------------------|--------------------------------------------------------------------|
| 8.6                                                                  | Using Windows Live <sup>™</sup>                                                                                                    | 158                                                                |
|                                                                      | Set up Windows Live™                                                                                                    | 158                                                                |
|                                                                      | The Windows Live™ interface                                                                                                    | 159                                                                |
|                                                                      | Windows Live™ Messenger                                                                                                    |                                                                    |
|                                                                      | Launch Messenger and sign in                                                                                                    |                                                                    |
|                                                                      | Add Windows Live™ contacts                                                                                                    |                                                                    |
| 8.7                                                                  | Using Your Device as a Modem (Internet Sharing)                                                                                                    | 163                                                                |
| 8.8                                                                  | Using RSS Hub                                                                                                    | 166                                                                |
|                                                                      | Subscribe to and organize news channels                                                                                                    |                                                                    |
|                                                                      | View and organize headlines                                                                                                    | 169                                                                |
|                                                                      | View the news summary                                                                                                    | 170                                                                |
| Chapte                                                               | er 9 Bluetooth                                                                                                    | 173                                                                |
|                                                                      |                                                                                                    |                                                                    |
| 9.1                                                                  | Bluetooth Modes                                                                                                    | 174                                                                |
|                                                                      | Bluetooth Modes<br>Bluetooth Partnerships                                                                                                    |                                                                    |
| 9.2                                                                  |                                                                                                    | 175                                                                |
| 9.2<br>9.3                                                           | Bluetooth Partnerships                                                                                                    | 175<br>176                                                         |
| 9.2<br>9.3<br>9.4                                                    | Bluetooth Partnerships<br>Connecting a Bluetooth Hands-free or Stereo Headset<br>Beaming Information Using Bluetooth                                                                                                    | 175<br>176<br>177                                                  |
| 9.2<br>9.3<br>9.4<br>9.5                                             | Bluetooth Partnerships<br>Connecting a Bluetooth Hands-free or Stereo Headset                                                                                                    | 175<br>176<br>177<br>179                                           |
| 9.2<br>9.3<br>9.4<br>9.5<br>9.6                                      | Bluetooth Partnerships<br>Connecting a Bluetooth Hands-free or Stereo Headset<br>Beaming Information Using Bluetooth<br>Bluetooth Explorer and Bluetooth File Sharing<br>Printing Files via Bluetooth                                                                                                    | 175<br>176<br>177<br>179                                           |
| 9.2<br>9.3<br>9.4<br>9.5<br>9.6<br><b>Chapte</b>                     | Bluetooth Partnerships<br>Connecting a Bluetooth Hands-free or Stereo Headset<br>Beaming Information Using Bluetooth<br>Bluetooth Explorer and Bluetooth File Sharing<br>Printing Files via Bluetooth<br>er 10 Navigating on the Road                                                                                                    |                                                                    |
| 9.2<br>9.3<br>9.4<br>9.5<br>9.6<br><b>Chapte</b>                     | Bluetooth Partnerships<br>Connecting a Bluetooth Hands-free or Stereo Headset<br>Beaming Information Using Bluetooth<br>Bluetooth Explorer and Bluetooth File Sharing<br>Printing Files via Bluetooth<br>er 10 Navigating on the Road<br>1 Google™ Maps (Available by Country)                                                             |                                                                    |
| 9.2<br>9.3<br>9.4<br>9.5<br>9.6<br><b>Chapte</b>                     | Bluetooth Partnerships<br>Connecting a Bluetooth Hands-free or Stereo Headset<br>Beaming Information Using Bluetooth<br>Bluetooth Explorer and Bluetooth File Sharing<br>Printing Files via Bluetooth<br>er 10 Navigating on the Road                                                                                                    |                                                                    |
| 9.2<br>9.3<br>9.4<br>9.5<br>9.6<br><b>Chapte</b><br>10.7             | Bluetooth Partnerships<br>Connecting a Bluetooth Hands-free or Stereo Headset<br>Beaming Information Using Bluetooth<br>Bluetooth Explorer and Bluetooth File Sharing<br>Printing Files via Bluetooth<br>er 10 Navigating on the Road<br>1 Google™ Maps (Available by Country)<br>The Google Maps screen                                   |                                                                    |
| 9.2<br>9.3<br>9.4<br>9.5<br>9.6<br><b>Chapte</b><br>10. <sup>-</sup> | Bluetooth Partnerships<br>Connecting a Bluetooth Hands-free or Stereo Headset<br>Beaming Information Using Bluetooth<br>Bluetooth Explorer and Bluetooth File Sharing<br>Printing Files via Bluetooth<br>er 10 Navigating on the Road<br>1 Google™ Maps (Available by Country)<br>The Google Maps screen<br>Search for a place of interest | 175<br>176<br>177<br>179<br>180<br>183<br>184<br>184<br>185<br>186 |

| Chapter | 11 Experiencing Multimedia            | 191 |
|---------|---------------------------------------|-----|
| 11.1    | Taking Photos and Videos              | 192 |
|         | Capture modes                         | 192 |
|         | Capture photos and videos             | 194 |
|         | On-screen controls and indicators     |     |
|         | Menu Panel                            |     |
|         | Zooming                               |     |
|         | The Review screen                     |     |
|         | Advanced Options                      |     |
| 11.2    | Viewing Photos and Videos Using Album | 203 |
|         | Launch Album                          |     |
|         | Select a photo or video to view       |     |
|         | View an image                         |     |
|         | Play back video                       |     |
|         | Close Album                           |     |
| 11.3    | Using Windows Media® Player Mobile    |     |
|         | About the controls                    |     |
|         | About the screens and menus           |     |
|         | Synchronize video and audio files     | 211 |
|         | Play media                            | 213 |
|         | Playlists                             |     |
|         | Troubleshooting                       |     |
| 11.4    | Using Audio Manager                   | 215 |
|         | Library                               |     |
|         | Music Player                          |     |
|         | Playlists                             |     |
|         | Set music as ring tone                |     |
| 11.5    | Using Audio Booster                   | 220 |

| Chapter 12 Programs                            | 223 |
|------------------------------------------------|-----|
| 12.1 Accessing Programs on Your Device         |     |
| 12.2 Adding and Removing Programs              |     |
| 12.3 Adobe <sup>®</sup> Reader <sup>®</sup> LE |     |
| 12.4 Calendar                                  |     |
| Create appointments                            | 226 |
| View appointments                              |     |
| Send appointments                              |     |
| 12.5 Contacts                                  | 230 |
| Add new contacts                               |     |
| Organize and search contacts                   |     |
| Share contact information                      |     |
| 12.6 Comm Manager                              |     |
| 12.7 Microsoft <sup>®</sup> Office Mobile      | 235 |
| 12.8 Notes                                     | 236 |
| 12.9 Java                                      | 238 |
| Install and launch MIDlets/MIDlet suites       |     |
| Manage MIDlets/MIDlet suites                   |     |
| 12.10 SIM Manager                              | 240 |
| 12.11 Spb GPRS Monitor (Available by Country)  |     |
| Install GPRS Monitor                           |     |
| The GPRS Monitor icon and pop-up window        |     |
| Set up monitoring and notification             |     |
| View charts and reports                        |     |
| 12.12 Sprite Backup                            |     |
| 12.13 Tasks                                    |     |
| 12.14 Voice Recorder                           |     |
| 12.15 Voice Speed Dial                         | 251 |
| 12.16 ZIP                                      | 253 |

| Chapte | r 13 Managing Your Device           | 255 |
|--------|-------------------------------------|-----|
| 13.1   | Copying and Managing Files          |     |
| 13.2   | Settings On Your Device             | 257 |
|        | Personal tab                        |     |
|        | System tab                          |     |
|        | Connections tab                     |     |
| 13.3   | Changing Basic Settings             |     |
|        | Date and time                       |     |
|        | Regional settings                   |     |
|        | Display settings                    |     |
|        | Device name                         |     |
|        | Ringer settings                     |     |
|        | Alarms and notifications            |     |
|        | Phone services                      |     |
| 13.4   | Using Connection Setup              |     |
| 13.5   | Using Task Manager                  |     |
| 13.6   | Protecting Your Device              |     |
|        | Protect your SIM card with a PIN    |     |
|        | Protect your device with a password |     |
|        | Encrypt files on your storage card  |     |
| 13.7   | Managing Memory                     |     |
| 13.8   | Resetting Your Device               |     |
|        | Soft reset                          |     |
|        | Hard reset                          |     |
|        | Clear Storage                       |     |
| 13.9   | Windows Update                      |     |
| 13.1   | 0 Battery Saving Tips               |     |

| Appendix               | 279 |
|------------------------|-----|
| A.1 Specifications     |     |
| A.2 Regulatory Notices |     |
| Index                  | 289 |

# Chapter 1 Getting Started

1.1 Getting to Know Your Touch Phone and Accessories 1.2 Installing the SIM Card, Battery, and Storage Card 1.3 Charging the battery 1.4 Using the Strap Holder 1.5 Starting Up 1.6 Navigating On Your Device 1.7 Home Screen 1.8 Status Icons 1.9 Start Menu 1.10 Quick Menu 1.11 Adjusting the Volume 1.12 When Connecting Your Device to a Computer

## **1.1 Getting to Know Your Touch Phone and Accessories**

## **Top panel**

#### POWER

Press to turn off the display temporarily. To turn off the power, press and hold for about 5 seconds. For more information, see "Starting Up" in this chapter.

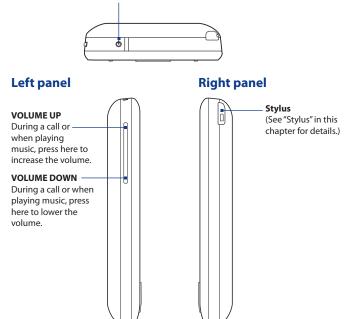

## **Front panel**

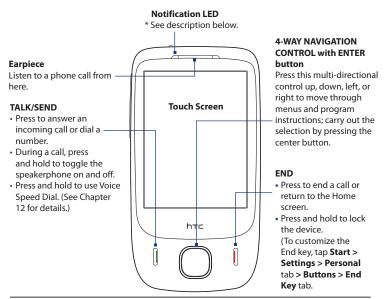

#### \* Left LED shows:

- Flashing green light when there are new SMS, MMS or e-mail messages, missed calls, or reminders.
- Solid green light when the device is connected to the power adapter or a computer and the battery is fully charged.
- · Solid amber light when the battery is being charged.
- · Flashing amber light when the remaining battery level reaches below 10%.

## **Back panel**

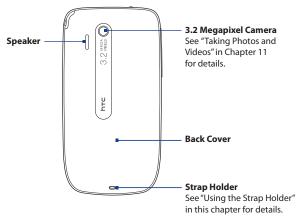

**Bottom panel** 

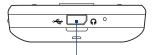

#### Sync Connector/Earphone Jack

- Connect the supplied USB cable to synchronize information or plug in the power adapter to recharge the battery.
- Connect the supplied USB stereo headset for hands-free conversation or for listening to audio media.

## Accessories

The product package includes the following items and accessories:

- Battery
- Power adapter
- Screen protector
- Stereo headset
- USB sync cable
- Quick Start Guide
- Getting Started and Application discs

## 1.2 Installing the SIM Card, Battery, and Storage Card

You need to remove the back cover before you can install the SIM card, battery and storage card on your device. Also, make sure to always turn off the power before installing or replacing the SIM card and battery.

#### To remove the back cover

- 1. Make sure your device is turned off.
- **2.** Hold the device securely with the front facing down.
- **3.** With your thumb or finger, lift up the bottom of the back cover.

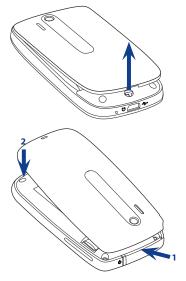

#### To replace the back cover

- Secure the top part of the back cover first by aligning into the two openings located on the topmost part of the back of the device.
- 2. Press the bottom part of the back cover down to lock the cover into place. You will hear a click when the back cover is locked in place.

## SIM card

The SIM card contains your phone number, service details, and phonebook/ message memory. Your device supports both 1.8V and 3V SIM cards.

Note Some legacy SIM cards may not function with your device. You should consult with your service provider for a replacement SIM card. There may be fees for this service.

#### To install the SIM card

- 1. Make sure your device is turned off.
- Locate the SIM card slot, then insert the SIM card with its gold contacts facing down and its cutoff corner facing in the card slot.
- 3. Slide the SIM card completely into the slot.

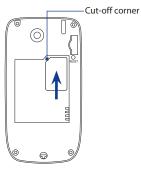

#### To remove the SIM card

- 1. Remove the battery if it is installed.
- 2. From the opening near the top of the device, push the SIM card partially out with the stylus.
- 3. Slide the SIM card out the rest of the way from the SIM card slot with your thumb or finger.

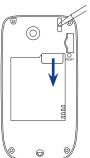

## Battery

Your device comes with a rechargeable Lithium-ion battery and is designed to use only manufacturer-specified original batteries and accessories. Battery performance depends on many factors, including network configuration, signal strength, the features or settings used, the temperature of the environment and the way in which you operate your device, and more.

Battery life estimates (approximations):

- Standby time: Up to **365** hours for GSM
   Up to **450** hours for WCDMA
- Talk time: Up to **400** minutes for GSM
   Up to **360** minutes WCDMA
- **Note** Battery life is subject to network and phone usage.
- Warning! To reduce risk of fire or burns:
  - Do not attempt to open, disassemble, or service the battery pack.
  - Do not crush, puncture, short external contacts, or dispose of in fire or water.
  - Do not expose to temperatures above 60°C (140°F).
  - Replace only with the battery pack designated for this product.
  - Recycle or dispose of used battery as stipulated by local regulations.

#### To install the battery

- Align the battery's exposed copper contacts with the battery connectors inside the battery compartment.
- 2. Insert the contacts side of the battery first and then gently push the battery into place.
- 3. Replace the back cover.

#### To remove the battery

- 1. Make sure your device is turned off.
- 2. Remove the back cover.
- **3.** Pull the ribbon strip upward to release the battery.

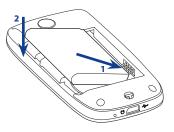

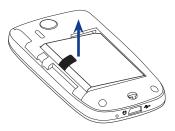

## Storage card

To have additional storage for your images, videos, music, and files, you can purchase a microSD™ card and install it into the your device.

#### To install a microSD card

- 1. Remove the back cover,
- 2. Insert the microSD card into the slot with its gold contacts facing down until it clicks into place.

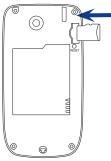

Note To remove the microSD card, press it to eject it from the slot.

## **1.3 Charging the battery**

New batteries are shipped partially charged. Before you start using your device, it is recommended that you install and charge the battery. Some batteries perform best after several full charge/discharge cycles.

#### To charge the battery

- Connect the USB connector of the AC adapter to the sync connector on your device.
- Plug in the AC adapter to an electrical outlet to start charging the battery.

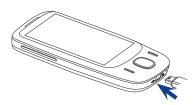

## **Note** Only the AC adapter and USB sync cable provided with your device must be used to charge the device.

As the battery is being charged while the power is on, a charging icon  $\bigotimes$  appears in the title bar of the Home screen. After the battery has been fully charged, a full battery icon IIII appears in the title bar of the Home screen.

Depending on the battery charging status, a green or amber light also illuminates on the LED above the touch screen. See "Front panel" earlier in this chapter for details.

#### Warning!

- Do not remove the battery from the device while you are charging it using the AC or car adapter.
- As a safety precaution, the battery stops charging when it overheats.

## 1.4 Using the Strap Holder

The strap holder at the bottom panel of your device allows you to attach a wrist strap, neck lanyard, or string accessory.

#### To attach a strap, lanyard or string accessory to the strap holder

- 1. Remove the back cover.
- Insert the loop of the strap, lanyard or string accessory through the small hole at the bottom of the back cover.
- 3. From the inner side of the back cover, pull the loop and then attach it over the strap holder's t-shaped hook as shown on the illustration at the right.
  - Tip To attach the loop over the t-shaped hook easier, push the loop into the strap holder hole using a pointed object such as a needle.
- 4. Replace the back cover.

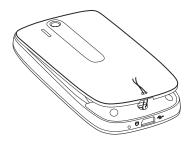

## 1.5 Starting Up

After installing your SIM card and battery and charging the battery, you can now power on and start using your device.

## Turn your device on and off

#### To turn on the power

- 1. Press and hold the POWER button for a few seconds.
- 2. When you turn on your device for the first time, a Quick Start Wizard guides you to set up regional settings, date and time, and password. For more information about these settings, see Chapter 13. After the Quick Start Wizard finishes, the device installs customization settings and then restarts.

#### To turn off the power

- 1. Press and hold the POWER button for a few seconds.
- Tap Yes when a message prompts you to choose whether or not to turn off the device completely.

## Auto configure the data connection settings

The first time you power on your device, you will see a notification message from **Connection Setup**. Connection Setup automatically configures your device's data connections, such as 3G/GPRS, WAP, and MMS, so that you do not need to enter the settings manually for your device.

#### To automatically configure data connection settings

1. When you see the notification message from the Connection Setup, tap Yes.

| Connection Setup                                                                                        |  |  |
|----------------------------------------------------------------------------------------------------|--|--|
| Connection Setup will automatically configure<br>your device with the following connection<br>settings. |  |  |
| Country: Country Name<br>Operator: Ser vice Provider<br>Do you want to continue?                        |  |  |
| Yes 🖽 No                                                                                                |  |  |

- Note If you do not see the notification message, tap the title bar to display the System Status screen and then tap 🍣 to display the message.
- 2. If your SIM card supports multiple network operator profiles, a message will appear with network profile choices. Select the profile you want to use and tap **OK**.
- 3. Connection Setup then starts to configure your device's data connection settings.
- 4. After the Connection Setup completes the configuration, tap Restart.

For more information about Connection Setup, see Chapter 13.

#### Switch to Sleep mode when not in use

Press and immediately release the POWER button to turn off the display temporarily and switch your device to **Sleep mode**. Sleep mode suspends your device to a low power state while the display is off in order to save battery power.

Your device automatically goes into Sleep mode when you leave the device idle after a certain period of time. You will still be able to receive messages and calls while your device is in Sleep mode. Pressing the POWER button again or incoming calls/messages will wake up your device.

## **1.6 Navigating On Your Device**

There are different ways you can navigate and interact with the interface of your device.

## **Finger-touch control**

A quick and easy way to interact with the home screen and the whole interface of your device is by touch. Basically, the following are the types of actions, called finger gestures, you would use when interacting with your device:

#### **Touch or tap**

When selecting items on the screen, such as the Home screen tabs, Start menu, programs and settings icons, and large on-screen buttons, simply touch them with your finger. Apply some pressure with your finger pad when touching an item on the screen.

Tapping means to touch lightly and quickly with your finger pad or fingertip. On screens that display smaller-size items, you can more accurately select an item by tapping it with your fingertip.

#### Swipe

To swipe means to drag your finger vertically or horizontally across the screen. The following are some instances when you would use swiping:

#### Flipping on the Home screen

Swipe your finger vertically to flip through favorite contacts, messages, music albums, photos, and more. For more information, see "Using the TouchFLO Home Screen" in Chapter 3.

#### Scrolling

When browsing the contacts list, web pages, documents, and certain selection lists on the Home screen (such as the **All Programs** list), slowly swipe your finger vertically across the screen to scroll. This allows you to scroll by page and to view the content or available selections as you scroll.

For detailed instructions, see "Finger scrolling" in Chapter 3.

#### Slide

Sliding on the touch screen also involves dragging with your finger, but you need to press and hold your finger with some pressure before you start to drag. While dragging, do not release your finger until you have reached the target position.

#### 38 Getting Started

The following are some instances when you would use sliding:

#### Switching between Home screen tabs

Slide your finger left and right to switch between the Home screen tabs. For more information, see "Using the TouchFLO Home screen" in Chapter 3.

#### Advancing playback

In Windows Media<sup>®</sup> Player Mobile, slide your finger horizontally on the progress bar to advance forward or move backward in the music or video you are playing. For more information about Windows Media<sup>®</sup> Player Mobile, see "Using Windows Media<sup>®</sup> Player Mobile" in Chapter 11.

#### Flick

Flicking the screen is similar to swiping, except that you need to swipe your finger in light, quicker strokes. This finger gesture is always in a vertical direction, such as when flicking the contacts list. See "Finger scrolling" in Chapter 3 for details.

#### Finger zooming and panning

In programs such as Album and Opera Mobile, you can use finger gestures when zooming and panning. See Chapter 3, 8 and 11 for details.

## Stylus

You can use the stylus to navigate and interact with the touch screen. To use the stylus, pull it out from the stylus compartment at the top of the right panel of your device. Basically, you tap with the stylus to open programs and select items on the screen, and you tap and hold on the screen to open a shortcut menu. You can also use the stylus the same way as what you do with finger gestures, such as swiping, sliding and flicking on the screen.

## **Navigation Control**

On the home screen and in many programs on your device, you can use the Navigation Control to move through menus and instructions. Press the control up, down, left, and right to move around the screen. When an item has been selected on the screen, press the ENTER button (the center button) to confirm your selection.

# 1.7 Home Screen

The main screen of the device is the TouchFLO<sup>™</sup> Home screen which allows fingertouch access to the most important functions such as contacts, text messages, e-mail, Internet, and more.

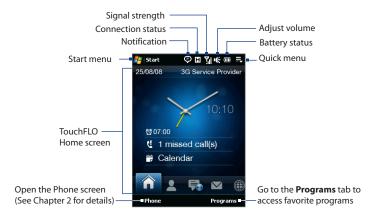

1

# 1.8 Status Icons

When you touch or tap the icon area of the title bar, the System Status screen opens and displays larger status icons so you can touch them with your finger more easily and accurately.

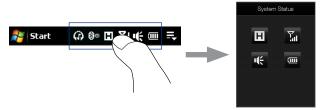

Tip The System Status screen can be disabled in TouchFLO settings. See "Settings on your Device" in Chapter 13 for details.

The following are some of the status icons that you may see on the device.

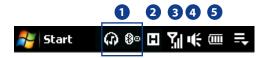

| lcon        | Description                        |
|-------------|------------------------------------|
| (I)         | Bluetooth stereo headset connected |
| 8           | Bluetooth on                       |
| <b>\$</b> ® | Bluetooth visible mode on          |

## Getting Started 41

| lcon       | Description                                       |
|------------|---------------------------------------------------|
| ۲          | Connection Setup                                  |
| Ø          | Multiple notifications; tap the icon to view all  |
|            | New text messages; SMS notification of voice mail |
| Ø          | Sending MMS                                       |
| Ø          | Receiving MMS                                     |
| X          | MMS sent                                          |
|            | Cannot send MMS                                   |
| ×          | New incoming MMS                                  |
| 1          | New Windows Live™ message                         |
| <u>र</u> ! | Missed call                                       |
| ピ          | Speakerphone on                                   |
| ▲          | Roaming                                           |
| 1          | Alarm                                             |
| Ŷ          | Other wireless network(s) detected                |
| <b>n</b>   | Wired headset connected                           |

## 42 Getting Started

# 

| lcon | Description             |
|------|-------------------------|
| G    | GPRS available          |
| Ξ    | EDGE available          |
| E    | HSDPA available         |
| =15  | WCDMA/UMTS<br>available |

| lcon       | Description                        |
|------------|------------------------------------|
| ₽₹         | Connected to a<br>wireless network |
| <b>†</b> ‡ | Connection is active               |
| ₹×         | Connection is not active           |
| સ્         | Synchronization in<br>progress     |

| lcon             | Description             |
|------------------|-------------------------|
| G₽               | GPRS connecting         |
| ان. <sup>5</sup> | GPRS in use             |
| ≡ <sub>≓</sub>   | EDGE connecting         |
| ار. <sup>=</sup> | EDGE in use             |
| H <sub>‡</sub> ; | HSDPA connecting        |
| н. <sup>Н</sup>  | HSDPA in use            |
| ≣                | WCDMA/UMTS connecting   |
| 36<br>  .        | WCDMA/UMTS in use       |
| ار. <sup>۲</sup> | Maximum signal strength |
| Y                | No signal               |

| lcon             | Description                           |
|------------------|---------------------------------------|
| ۳ <b>×</b>       | Phone is turned off                   |
| ۳ <mark>۱</mark> | No phone service                      |
| <u>۳</u>         | Searching for phone service           |
| <u>S</u> il      | Voice call in progress                |
| <u> </u>         | Call on hold                          |
| - <b>G</b>       | Calls are forwarded                   |
| 6                | Dialing while no SIM card is inserted |
| X.               | No SIM card inserted                  |

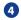

| lcon | Description  |
|------|--------------|
| -%   | Vibrate mode |
| чĘ   | Sound on     |
| ı(×  | Sound off    |

# 5

| lcon  | Description      |
|-------|------------------|
| Ň     | Battery charging |
| (IIII | Battery full     |
|       | Battery low      |

# 1.9 Start Menu

The Start menu, which can be opened from the top left corner of the screen, gives you access to all the programs and settings of your Windows Mobile-powered device. Touch or tap to select an item on the Start menu.

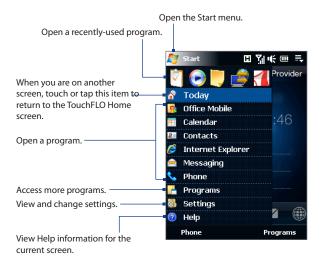

By default, the Start menu is displayed in a large size to make it easier for you to touch menu items with your finger when selecting them from the Start menu. The Start menu can also be displayed in a smaller size, if preferred. Tap **Start > Settings** > **System** tab > **TouchFLO** and then clear the **Enable large Start menu** check box to display a smaller Start menu.

# 1.10 Quick Menu

The Quick menu, which can be opened from the top right corner of the screen, shows the currently running programs. You can quickly switch between running programs, stop programs, and see how much program memory is being used.

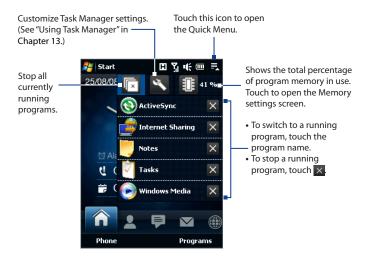

# 1.11 Adjusting the Volume

Adjusting the system volume changes the volume level of sound notifications and audio/video playback, whereas adjusting the ring volume affects only the volume of the phone ring. The system volume and ring volume can be separately adjusted.

- 1. Touch the icon area in the title bar and then touch the **Speaker** icon ( **I**(**)** ) on the System Status screen.
- 2. To switch between the Ring Volume and System Volume screens, touch **Ring** or **System** on top of the screen.
- 3. On either screens, you can do the following:
  - To increase or decrease the volume level, drag your finger up or down the volume bars. You can also press the VOLUME button on the left panel of your device.

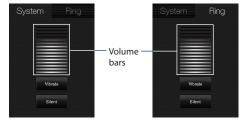

- Touch Vibrate to switch both System and Ring to Vibrate mode.
- Touch **Silent** to mute both the system and ring volume.
- **4.** The System Volume or Ring Volume screen automatically closes. You can also manually close the screen by touching the screen.
- Note On certain screens that do not show the volume status icon on the title bar, use the VOLUME button on the left panel of your device to adjust the volume. Also use the VOLUME button to adjust the conversation phone volume during an ongoing call.

# 1.12 When Connecting Your Device to a Computer

Whenever you connect your device to the computer with the USB cable, the Connect to PC screen will be displayed and will prompt you to choose the type of USB connection:

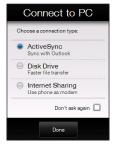

#### ActiveSync

Select this mode when you need to do the following:

- Synchronize Outlook e-mail messages, contacts, calendar appointments, files, and other data between your device and your computer.
- Have read and write access to the whole device.

For more information about using ActiveSync, see Chapter 5.

#### Disk Drive

This mode is available for selection only when there is a microSD storage card inserted on your device. Select this mode when you want to use your storage card as a USB drive. (This lets you copy files between your device's storage card and your computer faster.)

#### 48 Getting Started

When Disk Drive mode is enabled while your device is connected to the computer:

- You will not be able to use your device to access files from the storage card or run applications that are installed on the storage card while the device is connected to your computer.
- Your computer will only connect to the device's storage card. When you
  access your device from the computer, you will only see the contents of
  the device's storage card.

#### Internet Sharing

When you do not have Internet access on your computer, you can select this mode to use your device as a modem for your computer. For more information about using Internet Sharing, see "Using Your Device as a Modem (Internet Sharing)" in Chapter 8.

# **Chapter 2** Using Phone Features

2.1 The Phone Screen 2.2 Making Calls 2.3 Answering and Ending Calls 2.4 Call History 2.5 Speed Dial 2.6 Turning the Phone Function On and Off 2.7 Setting Up Bluetooth SIM Access for Car Kit Phones

# 2.1 The Phone Screen

Like a standard mobile phone, you can use your device to make, receive, and keep track of calls and send text messages.

To open the Phone screen, do one of the following:

- On the Home screen, tap **Phone**.
- Press the TALK/SEND button.

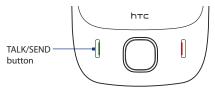

## **Enter your PIN**

Most SIM cards are preset with a PIN (personal identification number) that is provided by your wireless service provider.

- 1. Enter the preset PIN assigned by your wireless service provider.
- 2. Tap Enter.
- Note If you entered the wrong PIN three times, the SIM card will be blocked. If this happens, you can unblock it with the PUK (PIN Unblocking Key) obtained from your wireless service provider.

# 2.2 Making Calls

To make a call, you can either dial a number or select a contact you want to call.

## Make a call from the Phone screen

The Phone's **Smart Dial** feature makes it quick and easy for you to place a call. When you start entering a phone number or contact name, Smart Dial automatically searches and sorts the contact entries on the SIM card, in Contacts, and the phone numbers in Call History (including incoming, outgoing, and missed calls). You can then select the desired number or contact from the filtered list.

You can just enter the first letter of the name or number of a contact. Smart Dial will search for contact phone numbers and the first character of a contact name as well as from the character that appears after a space, dash, or underscore in a contact name. For example, if you tap number "2" on the phone keypad, which is associated with [a, b, and c] on the Phone keypad, contact names such as the following will be considered matches: "Ben Miller", "George Adams", "John-Carter", "Carter, Ellen", "Dixon, Allan", "Thomas\_Clark", "JaneCampbell".

If the matching list is long and you want to narrow down the search further, enter another letter. Using the same example above, if you continue to tap "3" which is associated with [d, e, f], the matching list will be narrowed down to the following names: "**Ben** Miller", "George **Ad**ams", "**C**arter, **E**llen", "Dixon, **A**llan".

#### To call a phone number or contact

- 1. Press the TALK/SEND button or tap **Phone** on the Home screen.
- Begin entering the first few numbers or characters by tapping the keys on the Phone keypad. As you enter numbers or letters, the Smart Dial panel will display matches found.

If you tapped a wrong number or character, tap  $\leftarrow$  to erase each subsequent digit or character. To erase the entire entry, tap and hold  $\leftarrow$ .

- 52 Using Phone Features
  - 3. Tap to close the phone keypad and to see if there are more matching numbers or contacts in the Smart Dial panel. To browse through the filtered list, flick through the list, slide your finger up or down the list slowly, or press NAVIGATION up/down to.

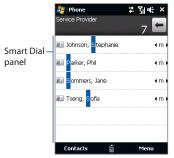

- 4. To call a number or contact, do one of the following:
  - Tap the desired phone number or contact from the list.
  - To call a different phone number associated with the displayed contact, select the contact and then press NAVIGATION left/right to select the number to call.
- 5. Press the TALK/SEND button to place the call.
- After tapping 6 keys and the number you are dialing is not found in your contacts, a Save to Contacts? button will appear above the keypad. Tap this button and then choose whether to create a new contact to save the number or to add the number to an existing contact.
  - When in a call, use the VOLUME UP/DOWN button on the side of the device to adjust the phone volume.
  - To send a text message to a selected contact, tap Menu > Send Text Message. For more information about sending text messages, see "Text Messages" in Chapter 6.

## Make a call from Contacts

On the Home screen, tap **Start > Contacts** to open the Contacts screen.

Do one of the following:

• Select the contact to call and then press TALK/SEND.

**Note** If the contact has more than one number stored, press NAVIGATION right/left to select the number you want to call before pressing TALK/SEND.

- Tap the contact to open the contact details and then tap the phone number you want to call.
- Tap and hold the contact you want to call and then from the menu, select Call Work, Call Home, or Call Mobile.

## Make a call from the TouchFLO Home screen

Refer to Chapter 3 to learn how to make a call from the TouchFLO Home screen.

## Set the device to vibrate when the call is established

You can set the device to vibrate once to alert you that the call has been established with the other party.

- 1. On the Phone screen, tap Menu > Options > Advanced tab.
- 2. Select the Vibrate device when connection is established check box and then tap OK.

## Make an emergency call

Enter the international emergency number for your locale, and press the TALK/ SEND button on your device.

**Tip** Additional emergency numbers may be included in your SIM card. Contact your wireless service provider for details.

# Make an international call

1. Tap and hold the **number 0** key on the Phone screen until the plus (+) sign appears.

The plus (+) sign replaces the international prefix of the country that you are calling.

2. Enter the full phone number you want to dial, and press the TALK/SEND button on your device. The full phone number includes the country code, area code (without the leading zero, if any), and phone number.

# Call voice mail

**Number 1** is generally reserved for your voice mail. Tap and hold this button on the Phone screen keypad to call voice mail and retrieve your voice mail messages.

# 2.3 Answering and Ending Calls

When you receive a phone call, the Incoming Voice Call screen will appear, allowing you to either answer or ignore the call.

# Accept or reject an incoming call

**To answer a call** Press the TALK/SEND button.

**To reject an incoming call** Press the END button.

#### To mute the ringing sound

To mute the ring without rejecting the call, tap **Mute Ring** at the bottom right side of the Incoming Voice Call screen.

#### To reject a call and send a text message

When you reject a call, you can choose to automatically send a text message to the mobile phone of the caller.

- 1. On the Phone screen, tap Menu > Options > Advanced tab.
- 2. Select the Reject call with text message check box.
- 3. Change the default text message if needed, then tap OK.

When **Reject call with text message** is enabled, tap **Send Text** when the phone rings to reject the call and send the text message to the caller.

## **Call functions**

When a call is in progress, tap the available buttons on the Phone screen to put a call on hold, dial another contact for a phone conference, enter notes about the conversation, and more.

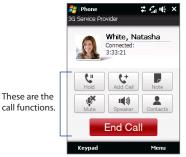

Note When the Phone is dialing, only the **Speaker**, **Mute**, **Note**, **Contacts**, and **End Call** buttons can be used. Other buttons are disabled.

#### 56 Using Phone Features

#### To put a call on hold

Your device notifies you when you have another incoming call, and gives you the option of rejecting or accepting the call. If you are already on a call and accept the new call, you can choose to switch between the two callers, or set up a conference call between all three parties.

- 1. Press the TALK/SEND button to take the second call and put the first call on hold.
- To end the second call and return to the first call, tap End Call or press END on your device.

#### To switch between two calls

During a call, tap

#### To set up a conference call

1. Either put a call on hold, and dial a second number; or, accept a second incoming call when you already have one in progress.

Tip To dial a second number, tap in the screen.

- 2. Tap
- Note Not all mobile phone networks support conference calling. Contact your wireless service provider for details.

#### To turn on and off the Speakerphone

During a call, tap 🔜 to toggle between turning on or off the speakerphone.

- Tip You can also press and hold TALK/SEND to toggle between turning on or off the speakerphone.
- **Warning!** To avoid damage to your hearing, do not hold your device against your ear when the Speakerphone is turned on.

#### To mute the microphone during a call

Tap  $\square$  to toggle between turning on or off the microphone. When the microphone is turned off, the mute icon  $\textcircled{P}^{\times}$  appears on the screen.

## To open Notes while in a call

Tap 🏼 🖉 .

#### To end a call

When a call is in progress, tap **End Call** or press the END button to hang up.

#### To add a new phone number to Contacts after a call

If the phone number of the person who called is not in Contacts, you can choose to save the number after you hang up.

- 1. On the Phone screen, tap Menu > Options > Advanced tab.
- 2. Select the Add new phone number to Contacts at end of call check box, then tap OK.

When you enable this option, a pop-up message appears after you end the phone call and lets you add the phone number to Contacts.

## **Check missed calls**

When you have missed calls, you will see the  $\checkmark$  icon in the title bar and the number of missed calls on the TouchFLO Home tab.

To check who the caller was, do one of the following:

- Tap the title bar, then tap **View**.
- On the TouchFLO Home tab, tap the Call History or Missed Call item. For more information about the TouchFLO Home tab, see "Home" in Chapter 3.
- On the Phone screen, tap **Menu** > **Call History** and then tap

# 2.4 Call History

Use Call History to check for missed calls, dialed numbers, and calls received. To open the Call History screen, tap **Menu > Call History** on the Phone screen.

If you have a long list of calls in the Call History, tap one of the buttons at the bottom of the screen to filter the list according to the type of call.

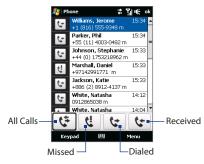

# 2.5 Speed Dial

Use **Speed Dial** to call frequently-used numbers with a single tap. For example, if you assign a contact to the location **2** in Speed Dial, you can tap and hold the **number 2** key on the Phone screen keypad to dial the contact's number.

#### To create a Speed Dial entry

- 1. On the Phone screen, tap Menu > Speed Dial.
- 2. Tap Menu > New.
- 3. Tap a contact, then select the phone number of the contact that you want assigned to the speed dial key.

- 4. In Location, select an available key to use as the speed dial key.
- 5. Tap OK.
- To create a Speed Dial entry from Contacts or SIM card contacts, tap the contact, select the number you want to add to Speed Dial, then tap Menu > Add to Speed Dial.
  - To delete a Speed Dial entry, in the Speed Dial list, tap and hold the desired entry, then tap Delete.

# 2.6 Turning the Phone Function On and Off

In many countries, you are required by law to turn off the phone while on board an aircraft.

#### To enable or disable the phone function

- 1. Tap Start > Programs > Comm Manager.
- 2. On the Comm Manager screen, tap **Phone** to enable or disable the phone function. When enabled, the ON indicator is activated.

#### To enable or disable Airplane Mode

Another way to turn off the phone function is to switch your device to **Airplane Mode**.

When you enable Airplane Mode, all wireless radios on your device are turned off, including the phone function, Bluetooth, and Wi-Fi.

When you disable Airplane Mode, the phone function is turned back on and the previous state of Bluetooth and Wi-Fi are restored.

- 1. Tap Start > Programs > Comm Manager.
- 2. On the Comm Manager screen, tap **Airplane Mode** to enable or disable Airplane Mode. When enabled, the ON indicator is activated.

# 2.7 Setting Up Bluetooth SIM Access for Car Kit Phones

Bluetooth car kits that support the SIM Access Profile (SAP) can connect to your device and access its SIM card via Bluetooth. Once a SAP connection has been established, you can download SIM contacts from your device to the car kit phone. You can also use the car kit phone to answer and make calls using your device's SIM card.

- Note To enable downloading contacts onto the car kit, ensure that all contacts on the device are stored in the SIM card and not in the device memory. Configure the car kit to download contacts only from the SIM card.
  - On your device, make sure that Bluetooth is turned on and set to visible mode. For information about turning on Bluetooth and enabling visible mode, see "Bluetooth Modes" in Chapter 9.
  - On the Home screen, slide to the Settings tab and then tap Menu > Bluetooth Devices > SIM Access tab.
  - 3. Select the Remote SIM Access check box, then tap OK.
  - 4. Connect the car kit phone to your device via Bluetooth. To learn how to connect, consult your car kit phone's manual.
  - If this is the first time you are pairing the car kit phone with your device, enter the car kit's passcode on your device.
  - 6. A pop-up message should appear on your device saying that a connection has been established between your device and car kit phone. Tap **OK**.
  - 7. On the Bluetooth screen, tap the SIM Access tab, then tap Connect.
- **Note** You will not be able to make/receive calls, send/receive messages or perform related activities on your device when the SIM Access Profile connection is active. You'll be able to do all these from the car kit phone during this time. After the connection is disconnected, you will be able to use your device as before.

# Chapter 3 TouchFLO<sup>TM</sup>

3.1 About TouchFLO™ 3.2 Using the TouchFLO Home Screen

3.3 Finger Gestures

# 3.1 About TouchFLO™

TouchFLO<sup>™</sup> gives you touch control over your Windows Mobile-powered device. TouchFLO provides the following features:

- A Home screen that allows finger-touch access to the most widely-used functions, such as People, Messages, Mail, Music, Internet, and more
- Finger gestures that allow you to navigate screens

# 3.2 Using the TouchFLO Home Screen

The TouchFLO Home screen have the following tabs:

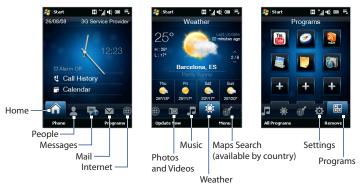

#### To switch between the tabs of the Home screen

Do one of the following:

- Touch or tap the desired tab on the Home screen.
- Press Navigation Right or Left to move to the next or previous tab.
- Press and hold your finger on the active tab, then slide your finger right or left over the tabs. Release when you have selected the desired tab.
  - **Note** Apply some pressure when pressing and holding on the active tab to be able to slide over the tabs.

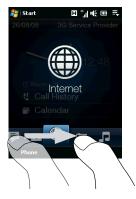

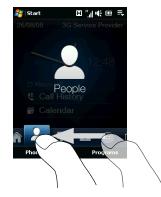

#### 64 TouchFLO™

## Home

The **Home** tab displays the current date, an analog and digital clock, and a yellow alarm hand that indicates whether the alarm is on or off. Missed calls and your upcoming calendar appointment are also shown on the Home tab.

#### To select an item on the Home tab

- Touch the item; or
- Press Navigation Up or Down first to navigate to the item you want to select and then press ENTER.

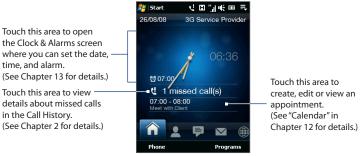

Home tab

## People

On the **People** tab, you can add favorite contacts who you most frequently communicate with. This allows you to quickly make calls, send text messages, and send e-mails to your favorite contacts.

Tip You can add up to 12 favorite contacts on the **People** tab.

#### To add a favorite contact

- 1. On the Home screen, slide your finger to the **People** tab.
- 2. Touch an empty slot on the screen.

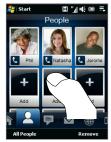

- 3. On the Select a Contact screen, touch the name of the desired contact.
  - To create a new contact, touch Menu > New Contact. See "Contacts" in Chapter 12 for details.
    - SIM contacts cannot be added as favorite contacts.
- 4. Select a phone number or e-mail address to associate to the favorite contact.
  - **Note** If there is no picture associated with the contact, the next screen prompts you to assign a picture to the contact.

#### 66 TouchFLO™

The following icons will appear below the pictures to indicate the type of contact information that is associated to each favorite contact:

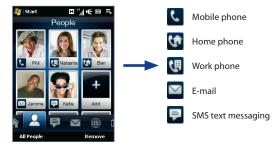

#### To choose from your favorite contacts

- Swipe your finger up to scroll down the favorite contacts on the screen, or swipe your finger down to scroll up.
- Touch the area below the contact picture to place a call, send a text message, or send an e-mail to the favorite contact.
- Touch the picture of a contact to access his or her contact card. On the contact card, you will see the last outgoing or incoming call as well as contact details such as phone numbers, e-mail address, and more.
- Tip On the People tab, touch All People to access SIM contacts and all contacts that are stored on your device.

#### To remove a favorite contact

- 1. Touch **Remove** and then touch the contact you want to remove.
- 2. After you have finished, tap **Done**.

## Messages

On the **Messages** tab, you can read SMS text messages as they arrive and create a new SMS text message. You can also view the text of received MMS messages on this tab.

When there are new incoming SMS/MMS messages, the icon on the **Messages** tab will show the number of new messages. For example, will show the number of new message received.

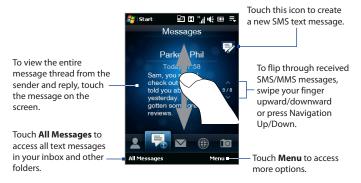

For more information about working with SMS and MMS messages, see "Text Messages" and "MMS" in Chapter 6.

#### 68 TouchFLO™

## Mail

The **Mail** tab is where you send and receive e-mail messages. Including Outlook E-mail, you can add up to seven POP3/IMAP4 and web-based e-mail accounts in this tab.

#### To add an e-mail account

- 1. On the Home screen, slide your finger to the Mail tab.
- 2. If this is your first time to add an e-mail account, touch **New Account** at the bottom-left side of the screen.
- 3. Set up your e-mail account using the E-mail Setup wizard.
- To add another e-mail account, touch Menu > Accounts > Setup E-mail and use the E-mail Setup wizard to set up your account.

For detailed instructions on setting up e-mail accounts using the E-mail Setup wizard, see Chapter 6.

#### To check e-mail

When there are new e-mails, the icon on the **Mail** tab and the respective icons of the e-mail accounts will show the number of newly received messages.

- To browse through received e-mail messages, swipe up or down on the envelope – image or press Navigation Up/Down.
- Touch the e-mail on the screen to open and read the message.

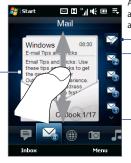

After selecting an e-mail account, touch this icon to create and send a new e-mail message.

These are your e-mail accounts.

- Touch an icon to select an e-mail account.
- If you have set up more than four e-mail accounts, touch the Down arrow to access the other accounts.

- On the Mail tab, touch Inbox at the lower-left side of the screen to access all e-mail messages of the currently selected account.
  - To manually download e-mail messages for the currently selected account, touch Menu > Send/Receive.

For more information about working with e-mail messages, see Chapter 6 and 7.

#### Internet

On the **Internet** tab, you can open Opera Mobile<sup>™</sup> to browse the web and add web favorites for one-touch access to your favorite web sites.

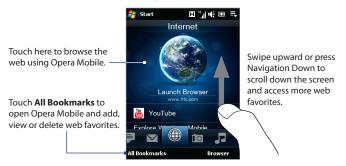

For more information about using Opera Mobile, see Chapter 8.

#### 70 TouchFLO™

## **Photos and Videos**

The **Photos and Videos** tab lets you visually flip through your photos and video clips and view them in full screen. From this tab, you can also activate the Camera so you can take pictures and record video clips.

The **Photos and Videos** tab displays pictures and video files from the current favorite album. By default, the Camera Shots album which stores the pictures and videos that you captured using the device camera is set as the favorite. You can change to another favorite album, if preferred.

#### To set an album as a Favorite

- 1. On the Photos and Videos tab, touch **Album** to open the Album program.
- 2. Touch Albums and then select one of the listed favorite albums.
- 3. Tap Menu > Set Album as Favorite and then tap OK on the confirmation screen.

#### To view photos and videos

Touch the photo or video on the screen to view or play it in full screen.

Touch here to open the Album program. (See "Viewing Photos and Videos Using Album" in Chapter 11 – for details.)

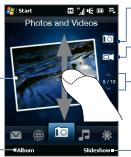

-Touch here to take a photo.

Touch here to shoot video.

To flip through photos and videos, swipe upward/ downward, touch the Up/Down arrow, or press Navigation Up/Down.

Touch **Slideshow** to view the photos as a slideshow. If a video is selected, touch **Play**.

- Tips For more information about viewing in full screen, see "View an image" and "Play back video" in Chapter 11. The file formats that can be viewed on the Photos and Videos tab are the same as the Album program.
  - To transfer media files from a computer and view them on the Photos and Videos tab, copy or synchronize them to a folder under \My Device (the device memory) or \Storage Card (if a microSD card is installed).

## Music

The **Music** tab allows you to visually browse through albums and music tracks and play music. The albums and music tracks that you see on the **Music** tab are from a selected category or playlist in the Library.

Note Your device searches for all music files that have the following audio formats: MP3 (.mp3), WMA (.wma), AAC/AAC+/eAAC+ (.aac), and MPEG-4 (.m4a). It searches for music from the following locations: Device: \My Music (including all subfolders) \My Documents (including all subfolders) Storage Card: \Storage Card (including all subfolders)

#### To play music

On the **Music** tab, flip through albums and all the music in each album, then touch the **Play** icon on the middle-right side of the screen to start playback.

Swipe upward/ downward on the screen or press Navigation Up/Down to flip through albums and the music or songs in an album.

Touch here to access the Library. -

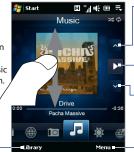

-Touch here to go to the previous album or the previous music in the current album.

Touch here to play or pause. You can also press the ENTER button to play or pause.

-Touch here to go to the next album or the next music in the current album.

Touch **Menu** to set music playback to **Repeat**, turn **Shuffle** on or off, and more.

#### 72 TouchFLO™

#### To set repeat and shuffle modes

Touch **Menu > Repeat** to loop the songs. To toggle shuffle mode on and off, touch **Menu > Shuffle**.

The icons on the upper-right side of the **Music** tab show whether repeat and shuffle modes are enabled.

🗘 Repeat [On] 🛛 🔀 Shuffle [On]

#### To select music from the Library

Accessing the Library from the Music tab opens the Audio Manager since the Music tab shares the same Library as the Audio Manager.

The Library organizes music into categories, such as **Artists**, **Album**, **Genre**, **All Songs**, and more. After you have added more albums or music tracks to your device, go to the Library to choose the new albums or music tracks that you want to play.

- 1. On the Music tab, touch Library to open Audio Manager.
- 2. Audio Manager displays the **All Songs** category which lists all the song tracks found on your device. Touch any song in the list. When Audio Manager starts to play the song, close Audio Manager to return to the Music tab of the Home screen.

The song that you have selected, along with the other songs that are under the All Songs category, will appear in the **Music** tab.

For more information about selecting other categories in the Library, creating playlists, and using the Audio Manager, see Chapter 11.

### Weather

The **Weather** tab shows you the current weather as well as weather information for the next four days of the week.

### To add a city

The **Weather** tab can display weather information of your local city and other added cities. Follow the steps below to add a city on this tab.

- Tip You can add up to 10 cities on the Weather tab.
  - On the Weather tab, tap Menu > Add Location. The Select City screen then appears.
  - 2. Scroll down the list of cities, or filter the list first by entering the first few letters of a country or city name and then tap the **Search** icon ( ( )).
  - 3. Tap the desired city name and then tap Select.

### To view weather information

Your device automatically connects to the Internet via the data connection or Wi-Fi to download and display weather information. The current temperature, highest and lowest temperature, type of weather (sunny, cloudy, showers, or others), and the time of day (daytime or nighttime) are shown on the **Weather** tab.

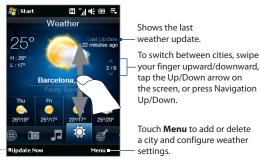

Touch to update the weather information. —

74 TouchFLO™

#### To customize weather settings

- 1. On the Weather tab, touch Menu > Settings.
- 2. You can choose from the following options:
  - Download weather data automatically. When this option is selected, weather information is automatically downloaded from the AccuWeather web site whenever you select the Weather tab, if the data has not been updated within the last three hours. Weather data is also downloaded every time an ActiveSync connection is established (through over-the-air or USB connections).

Clear this option if you prefer to manually download weather information.

- **Download when roaming**. Select this option only if you want to allow automatic download of weather data when roaming. This may incur additional costs.
- **Temperature Scale**. Choose whether to display temperature in Celsius or Fahrenheit.
- Tip To check for more detailed weather information, tap Menu > About on the Weather tab to access the AccuWeather web site.

### Maps Search (available by country)

The **Maps Search** tab uses Google Maps to search for locations and display maps. On this tab, you can type in and search for a street address or places of interest such as restaurants, hotels, and more, near your current location.

### To search for a location

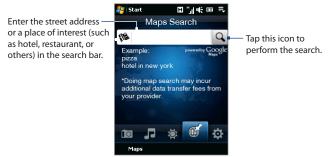

Tip Every time you search for places, they will be added to the history list and displayed on the Maps Search tab. Next time you want to locate the same address or place of interest, you can just choose it from the history list. This list can store up to eight most recent entries.

#### To display a map that shows your current location

On the Maps Search tab, touch **Maps** at the lower-left side of the screen. The Google Maps screen then opens and displays a map showing your current location. For more information about using Google Maps, see Chapter 10.

### Settings

The **Settings** tab allows you to synchronize information with your computer or the Exchange Server, select a phone profile and other sound settings, and choose a different wallpaper for the **Home** tab. You can also easily turn on and off the communications features of your device such as Wi-Fi, Bluetooth, and more.

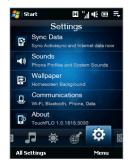

### To select a phone profile

A profile is a preset that determines how your device will alert you when there are incoming phone calls. To select a profile, touch **Sounds** on the Settings tab and then choose one of the following: **Normal, Vibrate, Silent**, or **Automatic**.

- **Notes Automatic** sets your device to vibrate only when you receive phone calls during scheduled appointments in your Calendar.
  - If your device has been set with the alarm clock and you set the profile to Vibrate
    or Silent mode, you will not hear any sound from the alarm. To enable the alarm
    sound, make sure you turn on the Alarm Sound option on the Sound Profiles
    screen.

#### To set sounds or notifications for events

To personalize your device with unique sounds or notifications for different events such as missed calls, new SMS, and more, touch **Sounds** on the Settings tab and then touch **Advanced**.

For more information about setting sounds and notifications, see "To choose how to be notified about events or actions" in Chapter 13.

#### To change the background image

You can change the background image of the Home tab by following these steps:

- 1. On the **Settings** tab, and then tap **Wallpaper**.
- On the Select a Picture screen, navigate to the folder where the image you want to use is located. When you have found the desired background image, tap the image to select it.
- 3. Slide your finger to the **Home** tab. You will now see that the background image has changed.
- Tips To reset the Home tab back to the default background, tap **Wallpaper** on the **Settings** tab and then tap **Yes** when you see a confirmation message.
  - On the **Settings** tab, tap **All Settings** at the bottom-left side of the screen to access all the available settings for your device. For more information about settings, see Chapter 13.

78 TouchFLO™

### Programs

The **Programs** tab allows you to add your favorite programs for one-touch access.

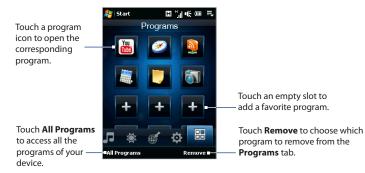

When you have filled up the screen with programs, scroll down the **Programs** tab to access more empty slots and add more programs. To scroll down, press and hold on the screen and then drag your finger upward. You can add up to 18 favorite programs.

To scroll back up, press and hold on the screen and then drag your finger downward.

# Note To replace a slot with another program, you must delete the occupying program shortcut first and then add your desired program.

For more information about accessing, installing, and using programs on your device, see Chapter 12.

# **3.3 Finger Gestures**

You can use finger gestures to scroll, zoom and pan on the touch screen.

### **Finger scrolling**

Finger scrolling can be used to scroll up and down web pages, documents, and lists such as the contacts list, file list, message list, calendar appointments list, and more.

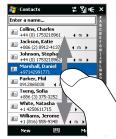

When finger scrolling, swipe or flick your finger on the touch screen.

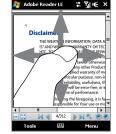

#### To scroll up and down

- To scroll down, swipe your finger upward on the touch screen. To scroll up, swipe your finger downward on the touch screen.
- To auto-scroll, flick your finger upward or downward on the touch screen. Touch the screen to stop scrolling.

### To scroll left and right

- To scroll towards the right, swipe your finger to the left. To scroll towards the left, swipe your finger to the right.
- To auto-scroll, flick your finger left or right. Touch the screen to stop scrolling.

80 TouchFLO™

### **Finger zooming**

The type of finger gesture to use when zooming varies in different programs.

- To zoom in on a web page in Opera Mobile, tap your finger twice on the screen. See "Using Opera Mobile" in Chapter 8 for details.
- To zoom in on a photo in Album, make a full-circle swipe on the touch screen. See "Viewing Photos and Videos Using Album" in Chapter 11 for details.

## **Finger panning**

You can use finger panning to move to and view other parts of a zoomed photo, web page, document, or an e-mail. To pan, touch and hold on the touch screen and then drag your finger in any direction.

Tip To enable or mute finger scrolling and panning sound, touch Start > Settings > System tab > TouchFLO, and then select or clear the Enable sound when finger scrolling and panning check box.

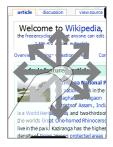

# Chapter 4 Entering Text

4.1 Selecting an Input Method
4.2 Using the Full QWERTY
4.3 Using the Compact QWERTY
4.4 Using the Phone Keypad
4.5 Using Multitap and T9 Modes
4.6 Using Numeric and Symbol Mode
4.7 Using Block Recognizer
4.8 Using Letter Recognizer
4.9 Using Transcriber

# 4.1 Selecting an Input Method

When you start a program or select a field that requires text or numbers, the **Input Panel** icon becomes available on the menu bar.

Tap the **Input Selector** arrow (that appears next to the **Input Panel** icon) to open a menu where you can select a text input method and customize input options. After selecting a text input method, the corresponding **Input Panel** is displayed, which you can use to enter text.

### Tip Select Other Input Methods to display more input methods.

SMS \ MMS 常 Sil i the ok From: (SMS \ MMS) Touch Input Settings The quick brown fox Kev when 20/160 English pressed Phone Keypad 1 2 3 4 5 6 7 8 9 0 q w e r t y <u>u</u> i o p Compact QWERTY %å ₿h asd f Input Panel k 1. Full OWEBTY ۲ (Full QWERTY) Input Panel icon + Keyboard ۲ zxovbnm, Input Selector -Other Input Methods > CAPS shift ABC T9 SPACE .,123 arrow Text input methods Send -Menu lcon Input method lcon Input method Input method lcon Letter Recognizer or Full OWERTY Phone Keypad **Block Recognizer** Compact QWERTY Keyboard Transcriber

To show or hide the Input Panel, tap the Input Panel icon.

Note Some text input methods may not be available in certain language versions of the device.

# 4.2 Using the Full QWERTY

The **Full QWERTY** is a full on-screen QWERTY keyboard layout similar to a desktop PC keyboard.

Tip You can also use the Windows Mobile on-screen keyboard which also has a QWERTY keyboard layout by selecting Keyboard (or Other Input Methods > Keyboard) on the Text input method menu.

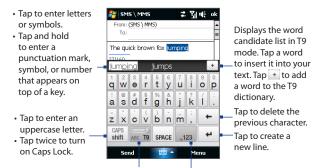

Tap to toggle between using **Normal** or **T9** mode.

Tap to open a keyboard layout that lets you easily enter numbers and symbols. See "Using Numeric and Symbol Mode" for details.

### To enter text using the Full QWERTY

- 1. Start a program that accepts text input, such as Word Mobile.
- 2. Tap the Input Selector arrow, then tap Full QWERTY.
- Start tapping keys on the keyboard as you would on a PC keyboard to enter your text. To learn how to enter text using T9 mode, see "Using Multitap and T9 Modes" in this chapter.

# 4.3 Using the Compact QWERTY

The **Compact QWERTY** is a type of on-screen keyboard which features 20 keys. With its large, touch-friendly keys and enhanced features such as T9 predictive input, you can enter text faster and more accurately.

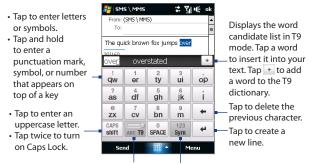

Tap to toggle between using **Multitap** or **T9** mode.

Tap to open a keyboard layout that lets you easily enter numbers and symbols. See "Using Numeric and Symbol Mode" for details.

### **Tip** You can tap and hold is to immediately open the numeric keyboard.

### To enter text using the Compact QWERTY

- 1. Start a program that accepts text input, such as Word Mobile.
- 2. Tap the Input Selector arrow, then tap Compact QWERTY.
- 3. Start tapping keys on the keyboard to enter your text. To learn how to enter text using Multitap or T9 mode, see "Using Multitap and T9 Modes" in this chapter.

# 4.4 Using the Phone Keypad

The **Phone Keypad** is a 12-key on-screen keypad that has a layout similar to mobile phone keypads, plus some additional keys. The Phone Keypad has large keys and enhanced input features such as T9 predictive input, which makes it faster for you to enter text in your messages and documents.

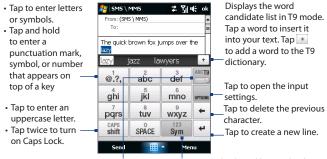

Tap to toggle between using **Multitap** or **T9** mode.

Tap to open a keyboard layout that lets you easily enter numbers and symbols. See "Using Numeric and Symbol Mode" for details.

**Tip** You can tap and hold **s** to immediately open the numeric keyboard.

### To enter text using the Phone Keypad

- 1. Start a program that accepts text input, such as Word Mobile.
- 2. Tap the Input Selector arrow, then tap Phone Keypad.
- 3. Start tapping keys on the keyboard to enter your text. To learn how to enter text using Multitap or T9 mode, see "Using Multitap and T9 Modes" in this chapter.

# 4.5 Using Multitap and T9 Modes

When using the on-screen keyboards, you can choose to enter text using Multitap or T9 mode.

### **Multitap mode**

In **Multitap** mode (for Compact QWERTY and Phone Keypad), enter a character by tapping a key until the desired character is displayed on the screen.

- To enter the first letter that shows on a key, tap the key once. To enter the second letter, tap twice.
- To enter a punctuation mark, symbol, or number that appears on top of a key, tap and hold the key.

## T9 mode

**T9** is a predictive text input mode which displays a word candidate list as you enter the first few characters so you just select the word that you want.

### To enter text using T9 mode

- 1. Start entering the first few letters of a word. As you enter each letter, predicted words will appear above the keyboard.
- 2. Tap the desired word to immediately insert it to your text.

**Note** Navigate through the word candidate list if there are more words to choose from.

### To add a word to the T9 dictionary

If the word that you have entered is not found in the dictionary, you can add it to the dictionary.

- 1. While in T9 mode, type a letter and then tap + on right side of the word candidate list.
- 2. Type the word you want to add and then tap

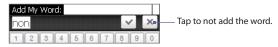

### To customize Touch Input settings

- 1. Tap the Input Selector arrow, then tap Touch Input Settings.
- 2. On the Touch Input Settings screen, select or clear the following options according to your preferences:
  - **Spell Correction**. Lets you correct typographical errors by selecting from a list of possible words that reflect the characters of the keys you have tapped as well as characters of nearby keys.
  - Word Completion in T9 mode. Lets you select from a list of possible words based on the keys that you have tapped and on the words available in the dictionary.
  - Word Completion in ABC mode. Lets you select from a list of possible combinations based on the characters that appear on the keys that you tapped.
  - Auto-Substitution. Automatically inserts an apostrophe when you type common contracted words (for example, "dont" automatically becomes "don't").
- 3. Tap Done.

# 4.6 Using Numeric and Symbol Mode

Switch to Numeric and Symbol mode to let you easily enter numbers and common symbols such as parentheses, braces, currency signs, punctuation marks, special characters, and more. Numeric and Symbol mode is available when using the **Full QWERTY, Compact QWERTY**, and **Phone Keypad**.

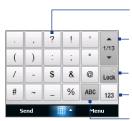

Compact QWERTY and Phone Keypad

Tap a number or symbol to insert it into your text.

Tap to go to the previous or next page of symbols.

See "To lock the keyboard in Numeric and Symbol mode."

Tap to switch to the numeric keyboard.

Tap to switch back to the letter keyboard layout.

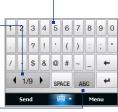

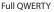

### To switch to Numeric and Symbol mode

- 2. Locate the number or symbol, then tap it to insert it into your text.

### To lock the keyboard in Numeric and Symbol mode

You can lock the keyboard in Numeric and Symbol mode so you can continuously enter symbols and numbers.

- 1. Tap the Input Selector arrow and then tap Other Input Methods > Options.
- 2. In the Input Method tab, select a Touch input method in the Input method list, then tap Options.
- 3. Clear the Turn on one-touch symbol entry check box.

 Tip
 In Compact QWERTY and Phone Keypad, tap
 Lock
 / Lock
 to toggle between locking

 the keyboard in Numeric and Symbol mode and switching back to the letter keyboard
 layout after tapping a symbol or number.
 Image: Compact Compact C

# 4.7 Using Block Recognizer

With **Block Recognizer**, you use a single stroke to write letters, numbers, symbols, and punctuation, which are then converted into typed text.

#### **To use Block Recognizer**

- 1. From a program, tap the Input Selector arrow and then tap Other Input Methods > Block Recognizer.
- 2. Write characters, numbers, and symbols in the designated writing area.
  - Enter letters by writing in the **abc** (left) area of the box.
  - Enter numbers by writing in the **123** (right) area of the box.
  - Enter symbols and punctuation by tapping the left or right area of the box (a gray dot appears), then writing the desired character.
- **Tip** For help with writing characters, tap the question mark near the writing area.

# 4.8 Using Letter Recognizer

With **Letter Recognizer**, you can write individual letters, numbers, and punctuation marks, which are then converted into typed text.

### **To use Letter Recognizer**

- 1. From a program, tap the Input Selector arrow and then tap Other Input Methods > Letter Recognizer.
- 2. Write characters, numbers, and symbols in the designated writing area.
  - Enter uppercase letters by writing in the ABC (left) area of the box.
  - Enter lowercase letters by writing in the **abc** (middle) area of the box.
  - Enter numbers by writing in the 123 (right) area of the box.
  - Enter punctuation and symbols by writing the desired character in the **123** (right) area of the box.

**Tip** For help with writing characters, tap the question mark near the writing area.

# 4.9 Using Transcriber

**Transcriber** is a handwriting recognition program that enables you to write in cursive, print, or a combination of both.

### To write using Transcriber

- 1. Open a program that accepts user input, such as Word Mobile.
- Tap the Input Selector arrow and then tap Other Input Methods > Transcriber. The Transcriber introductory screen appears. Read the introduction and tap OK.
- 3. Position the cursor where you want text to appear.
- **4.** Use the stylus to write anywhere on the screen. The handwriting will be converted to text shortly after you lift the stylus from the screen.

### To enter punctuation and symbols

Transcriber comes with an on-screen keyboard that provides an easy way to add punctuation or a special symbol to existing text. To use this on-screen keyboard, tap to n the Transcriber toolbar.

The keyboard remains visible until you tap the button again.

- **Tips** To reposition the keyboard, tap and hold the title bar, then drag to the desired location.

### To edit text

- 1. In a program, draw a line from left to right across the text you want to edit.
- After you lift the stylus from the screen, the line disappears and the selected text will be highlighted.
- **3.** Do either of the following:
  - Rewrite the text.
  - Use gestures to capitalize letters, insert a space, and so on. For information about using Transcriber gestures, see Help on your device.

### 92 Entering Text

# **Chapter 5** Synchronizing Information With Your Computer

5.1 About Synchronization 5.2 Setting Up Windows Mobile® Device Center on Windows Vista® 5.3 Setting Up ActiveSync® on Windows XP® 5.4 Synchronizing With Your Computer 5.5 Synchronizing via Bluetooth 5.6 Synchronizing Music and Video

# **5.1 About Synchronization**

You can take information from your computer wherever you go by synchronizing them to your device. The following types of information can be synchronized between your computer and your device:

- Microsoft<sup>®</sup> Office Outlook<sup>®</sup> information, which include Office Outlook email, contacts, calendar, tasks, and notes
- Notes, which are created using Microsoft® Office OneNote® 2007
- Media, such as pictures, music, and video
- Favorites, which are the bookmarked links to your favorite web sites
- Files, such as documents and other files

Before you can synchronize, you need to install and set up first the synchronization software on your computer. For more information, see "Setting Up Windows Mobile Device Center on Windows Vista<sup>®</sup>" and "Setting Up ActiveSync<sup>®</sup> on Windows XP<sup>®</sup>" in this chapter.

Note ActiveSync or Windows Mobile Device Center only synchronises data on your computer and device. If you have installed a storage card and you want to back up files from the storage card, use Windows Explorer on your computer to copy files from the storage card to your computer.

### Ways to synchronize

After you have installed the synchronization software on your computer, connect and synchronize your device with your computer by:

- Using the supplied USB sync cable.
   Upon connecting the sync cable to your device and your computer, the synchronization process automatically starts.
- Using Bluetooth.

You must first set up a Bluetooth partnership between your device and your computer before you can synchronize information between them using

Bluetooth. For more information about setting up a Bluetooth partnership, see Chapter 9. For information about synchronizing through Bluetooth, see "Synchronizing via Bluetooth" later in this chapter.

Try to synchronize regularly in order to keep information up-to-date in both your device and your computer.

- **Notes** You can also synchronize Outlook e-mail, contacts, calendar, and tasks on your device with the Exchange Server at your work. For more information about setting up your device to synchronize with the Exchange Server, see Chapter 7.
  - If you are sending your device for repair or performing a hard reset, data from your device will be lost. It is recommended that you sync your device to your computer to back up your files. To back up files from the storage card to your computer, use Windows Explorer to copy files from the storage card to the computer.

# 5.2 Setting Up Windows Mobile® Device Center on Windows Vista®

**Microsoft Windows Mobile® Device Center** is the replacement for Microsoft® ActiveSync® on Windows Vista®.

Note Some versions of Windows Vista® come with Windows Mobile Device Center already installed. If Windows Mobile Device Center is not available on your Windows Vista®, you can install it from the Getting Started Disc that came with your device.

### Set up synchronization in Windows Mobile Device Center

When you connect your device to your computer and start Windows Mobile Device Center for the first time, you are asked to create a Windows Mobile partnership with your device. To create a partnership:

- 1. Connect your device to your computer. Windows Mobile Device Center configures itself, then opens.
- 2. On the license agreement screen, click Accept.

### 96 Synchronizing Information With Your Computer

3. On the Windows Mobile Device Center's Home screen, click Set up your device.

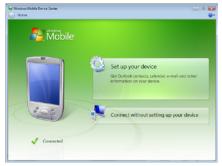

- Note Choose Connect without setting up your device if you only want to transfer media files, check for updates, and explore your device but not synchronize Outlook information.
- 4. Select the items you want to synchronize, then click Next.
- 5. Enter a device name, then click Set Up.

When you finish the setup wizard, Windows Mobile Device Center synchronizes your device automatically. Notice that Outlook e-mails and other information appear on your device after synchronization.

### **Use Windows Mobile Device Center**

To open Windows Mobile Device Center, click **Start > All Programs > Windows Mobile Device Center** on your Windows Vista computer.

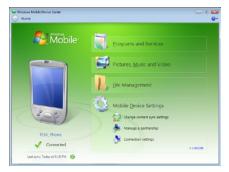

On Windows Mobile Device Center, you can do the following:

- Click Mobile Device Settings to change synchronization settings.
- When you click Pictures, Music and Video > XX new pictures/video clips are available for import, a wizard guides you to tag and transfer photos from your device to the Photo Gallery on your computer.
- Click Pictures, Music and Video > Add media to your device from Windows Media Player to synchronize music and video files using Windows Media<sup>®</sup> Player. For more information, see "Using Windows Media<sup>®</sup> Player Mobile" in Chapter 11.
- Click File Management > Browse the contents of your device to view documents and files on your device.

Note See Windows Mobile Device Center Help for more information.

# 5.3 Setting Up ActiveSync® on Windows XP®

The Getting Started disc that comes with your device contains Microsoft ActiveSync 4.5 or later. Follow the steps in this section to install and set up ActiveSync on Windows XP or other compatible Windows systems.

Note For a list of compatible Windows systems, go to http://www.microsoft.com/windowsmobile/activesync/activesync45.mspx.

## Install ActiveSync

- 1. Place the Getting Started disc to the disc drive of your computer.
- 2. Click Setup and Installation.
- 3. Select the ActiveSync check box, then click Install.
- 4. Read the license terms, then click Accept.
- 5. When installation is completed, click **Done**.
- 6. On the Getting Started with Windows Mobile screen, click Close.

### Set up synchronization in ActiveSync

- Connect your device to your computer. The Synchronization Setup Wizard automatically starts and guides you to create a synchronization partnership. Click Next to proceed.
- To synchronize your device with your computer, clear the Synchronize directly with a server running Microsoft Exchange check box, then click Next.
- 3. Select the information types that you want to synchronize, then click Next.
- Select or clear the Allow wireless data connections check box according to your preference.
- 5. Click Finish.

When you finish the wizard, ActiveSync synchronizes your device automatically. Notice that Outlook e-mails and other information appear on your device after synchronization.

# **5.4 Synchronizing With Your Computer**

Connect and synchronize your device with your computer using the USB cable or Bluetooth connection.

### Start and stop synchronization

You can manually synchronize either from your device or computer.

#### From your device

- On the TouchFLO Home screen, slide to the Settings tab and then touch Sync Data; or
- Tap Start > Programs > ActiveSync, then tap Sync. To end synchronization before it completes, tap Stop.
- Tip To delete a partnership with one computer completely, disconnect your device from that computer first. In ActiveSync on your device, tap **Menu > Options**, tap the computer name, then tap **Delete**.

#### From Windows Mobile Device Center

- 1. Click Start > All Programs > Windows Mobile Device Center.
- 2. Click 🔁 at the lower left of the Windows Mobile Device Center.

To end synchronization before it completes, click **Q**.

#### From ActiveSync on your computer

When you connect your device to your computer, ActiveSync automatically opens on your computer and synchronizes.

- To manually start synchronization, click (S).
- To end synchronization before it completes, click 83.

#### 100 Synchronizing Information With Your Computer

### Change which information is synchronized

You can change the information types and the amount of information to synchronize for each type either on your device or your computer. Follow the steps below to change synchronization settings on your device.

- Note Before changing synchronization settings on your device, disconnect it from your computer.
  - 1. In ActiveSync on your device, tap Menu > Options.
  - Select the check box for any items you want to synchronize. If you cannot select a check box, you might have to clear the check box for the same information type elsewhere in the list.
  - To change synchronization settings for an information type, for instance, Email, select it and tap Settings.

You can then set the download size limit, specify the time period of information to download, and more.

- **Notes** Some information types such as Favorites, Files and Media cannot be selected in ActiveSync Options on your device. You can only select or clear these items from your computer's Windows Mobile Device Center or ActiveSync.
  - A computer can have sync partnerships with many different Windows Mobile powered devices, but a device can have sync partnerships with at most two computers. To ensure that your device will synchronize properly with both computers, set up the second computer using the same synchronization settings you used on the first computer.
  - Outlook e-mail can be synchronized with only one computer.

### **Troubleshoot sync connection problem**

In some cases, when the computer connects to the Internet or a local network, it may disconnect the connection with your device in favor of the Internet or network connection.

If this happens, tap **Start > Settings > Connections** tab **> USB to PC**, then clear the **Enable advanced network functionality** check box. This makes your computer utilize a serial USB connection with your device.

# 5.5 Synchronizing via Bluetooth

You can connect and synchronize your device with the computer using Bluetooth.

Note To connect and synchronize your device with a computer via Bluetooth, your computer must have a built-in Bluetooth or installed with a Bluetooth adapter or dongle.

#### To synchronize with a computer via Bluetooth

- Set up Windows Mobile Device Center or ActiveSync on your computer to synchronize through Bluetooth. See the program's Help for instructions.
- 2. Make sure that Bluetooth on both your device and the computer are turned on and set to visible mode. See "Bluetooth Modes" in Chapter 9 for details. If this is the first time you have connected to this computer via Bluetooth, you must first complete the Bluetooth wizard on your device and set up a Bluetooth partnership between your device and the computer. For more information about creating a Bluetooth partnership, see "Bluetooth Partnerships" in Chapter 9.
- 3. On your device, tap Start > Programs > ActiveSync.
- 4. Tap Menu > Connect via Bluetooth.

#### Note To conserve battery power, turn off Bluetooth when not in use.

102 Synchronizing Information With Your Computer

# 5.6 Synchronizing Music and Video

If you want to carry your music or other digital media along with you while you travel, set up Windows Media<sup>®</sup> Player on your computer to synchronize music and video with your device.

Other than selecting the **Media** information type to be synchronized, all media synchronization settings must be set in Windows Media<sup>®</sup> Player. Before media can be synchronized, you must do the following:

- Install Windows Media<sup>®</sup> Player Version 11 on your computer. (Windows Media<sup>®</sup> Player 11 works only in Windows XP or later versions).
- Connect your device to the computer with a USB cable. If your device is currently connected using Bluetooth, you must end that connection before media can be synchronized.
- Set up a sync partnership between your device and your computer's Windows Media<sup>®</sup> Player.

For more information about using Windows Media® Player Mobile, see Chapter 11.

# **Chapter 6** Exchanging Messages

6.1 Messaging 6.2 Text Messages 6.3 MMS 6.4 Types of E-mail Accounts 6.5 E-mail Setup Wizard 6.6 Using E-mail

# 6.1 Messaging

**Messaging** is a central location where you will find all types of messaging accounts, which include text messages (SMS), multimedia messages (MMS), and e-mail accounts.

### To select a messaging account

Do one of the following:

- On the TouchFLO Home screen, slide to the Mail tab and then touch Menu > Accounts > Accounts. The Account Picker screen then opens where you can select an account.
  - TipYou can also tap Start > Messaging to access<br/>the Account Picker screen.
- While you are in a message list of a certain account, for example SMS \ MMS, tap Menu > Go To to switch to other types of messaging accounts.

| 🐉 Messaging                             |             | 2 | %  € | × |
|-----------------------------------------|-------------|---|------|---|
| Select an Accoun                        | t           |   |      |   |
| sms \ mms                               |             |   |      |   |
| <mark>⊠ Gmail (2)</mark><br>b@gmail.com |             |   |      |   |
| Getup E-mail<br>Tap to setup a r        | iew account |   |      |   |
|                                         |             |   |      |   |
|                                         |             |   |      |   |
|                                         |             |   |      |   |
|                                         |             |   |      |   |
|                                         |             |   |      |   |
| Select                                  | H           |   | Menu |   |

Account Picker screen

### To configure message account settings

- Tap Menu > Options on the Account Picker screen; or
- Tap Menu > Tools > Options while you're in a message list.

### To automatically add a signature in outgoing messages

You can automatically add your name and other information as your signature in outgoing SMS, MMS, and e-mail messages:

**Note** You need to specify your signature for each type of messaging account.

- 1. Tap Start > Messaging, then tap Menu > Options.
- 2. Tap Signatures.
- 3. Select a messaging account in which to add a signature.

- 4. Select the Use signature with this account check box.
- 5. In the provided text box, enter the information that will be displayed as your signature.
- If you want the signature to be added whenever you reply or forward messages, select the Use when replying and forwarding check box, then tap OK.
- 7. Repeat the steps to add a signature to other messaging accounts.

## 6.2 Text Messages

Send short text messages (SMS) to other mobile phones. SMS messages have a 160-character limit. If you continue to enter text after the limit is reached, the text message will be delivered to your recipients in two or more separate messages. These are called concatenated SMS messages. If your recipient's mobile phone supports concatenated messages, they will receive your complete SMS message at one time.

### Create a new text message

Depending on your preference, there are a number of alternative ways you can create a new text message.

#### From the TouchFLO Home screen

- 1. On the Home screen, slide to the Messages tab.
- 2. Touch the New icon ( 🔛 ) on the upper right side of the screen.
- Tip To send a text message to a favorite contact, first select the photo of the desired contact in the **People** tab to open his or her contact card and then touch **Send text message**. For more information about working with favorite contacts, see "People" in Chapter 3.

#### 106 Exchanging Messages

### From the Account Picker screen

- 1. Tap Start > Messaging > SMS \ MMS.
- 2. Tap Menu > New > SMS.

### From the Contacts screen

- 1. Tap Start > Contacts.
- 2. Tap the contact's name to open his or her contact card.
- 3. Touch Send text message.

### Compose and send a text message

After creating a new text message, follow the steps below to enter your message and then send it.

- To add recipients, enter their mobile phone numbers in the To field, separating them with a semicolon. You can also tap To or tap Menu > Add Recipient to add mobile phone numbers from Contacts.
- 2. Enter your message.
  - Tip To choose from preset messages, tap Menu > My Text and tap a desired message. To check the spelling, tap Menu > Spell Check.
- 3. Tap Send.
- Tips For more information about entering text and symbols, see Chapter 4.
  - If you want to know when a text message is received, before sending the message that you are composing, tap Menu > Message Options, then select the Request message delivery notification check box.
  - To always receive a delivery notification, tap Menu > Tools > Options in the text message list, tap SMS \ MMS, then select the Request delivery notifications check box.

### Manage text messages

Text messages that are sent to and received from a contact (or number) are grouped as a single thread in your inbox. Threaded SMS lets you see exchanged messages (similar to a chat program) with a contact on the screen.

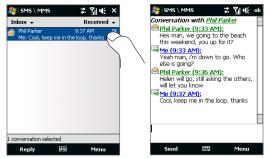

### To reply to a text message

- 1. In the SMS \ MMS inbox, tap a message thread to open it.
- 2. At the bottom of the screen, type your reply message and then tap Send.

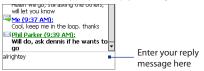

#### 108 Exchanging Messages

### To copy a message in the thread to the SIM card

- 1. In the SMS \ MMS inbox, tap the message to open it.
- 2. Use the Navigation Up or Down control to select a message in the thread that you want to copy to the SIM card.

**Note** You cannot copy a sent message from the thread to the SIM card.

3. Tap Menu > Copy to SIM.

### To copy a text message from the SIM card to the device

- 1. In the SMS \ MMS inbox, select the SIM message you want to copy.
- 2. Tap Menu > Copy to Phone.
- Note Copying SIM text messages to your device results in duplicate messages in the Inbox folder when your SIM card is in use.

### To delete a message in the thread

- 1. In the SMS \ MMS inbox, tap a message thread to open it.
- 2. Use the Navigation Up or Down control to select a message in the thread that you want to delete.
- 3. Tap Menu > Delete.

### To delete all messages in a thread

- In the SMS \ MMS inbox, select a message thread using the Navigation Up or Down control.
- 2. Tap Delete.

### To reply to a text message with an MMS message

You can reply to a text message in a thread or to a SIM text message using an MMS message.

- 1. In the SMS \ MMS inbox, tap a message thread to open it.
- Tap Menu > Insert, and then in the menu, select the item you want to insert: Picture/Video, Audio or Attachment.

- Tip Tap Menu > Advanced Composer after adding a picture/video, audio, or attachment to compose an MMS message complete with text, emoticons, media and attachments.
- 3. Tap Send.
- **Tip** You can also insert a vCard or vCalendar in your MMS message.

# 6.3 MMS

Sending multimedia messages (MMS) to your friends and family is fun and easy. You can include pictures, videos, and audio clips in a multimedia message.

- **Notes** Multimedia messaging is a charged service and has to be provisioned on your mobile phone account. Contact your wireless service provider to have MMS provisioned as part of your calling plan.
  - Make sure the size of MMS messages that you send is within the limits allowed by your wireless service provider.

# Change MMS settings

Check your device to see if it is preconfigured with your wireless service provider's MMS settings. Add the MMS settings of your wireless service provider if there are no preset MMS settings found on your device.

# To configure MMS message settings

- 1. Tap Start > Messaging > SMS \ MMS.
- 2. Tap Menu > MMS Options. The Settings screen then appears.
- 3. In the **Preferences** tab, choose from the available options according to your needs.

# 110 Exchanging Messages

 Tap the Servers tab and check if your device is preset with MMS server settings.

If there are no preset settings, tap **New** and enter the following information, which you obtained from your wireless service provider:

|                               | 7dul4_ok<br>V SMS \ MMS | 2 300    |
|-------------------------------|-------------------------|----------|
| Settings                      | Server name:            | ·        |
| SampleMMSC                    | mms server              |          |
|                               | Gateway:                |          |
|                               | 1.0.0.0                 |          |
|                               | Port number:            | 080      |
|                               | Server address:         |          |
|                               | http://mms.com          |          |
|                               | Connect via:            |          |
|                               | My Work Network         | •        |
| New Set As D                  | Send limit: 10          | ок 🔻     |
| Preferences Blacklist Servers | WAP Version:            | ¥P 2.0 ▼ |
|                               |                         |          |
|                               | Done 🖽                  | Cancel   |

- Gateway. Location of the MMS server, which is usually in the form of an IP address.
- **Port number**. HTTP port number used for connecting to the MMS server and for file transfer.
- Server address. URL address of the server where MMS messages are stored.
- Connect via. Select the connection that your device uses for MMS messages.
- Send limit. Select the maximum MMS message size allowed by your wireless service provider.
- WAP version. Select either WAP 1.2 or WAP 2.0, depending on which one is being used by your wireless service provider.
- 5. Tap Done.
- **Notes** If your device already has preset MMS settings, it is recommended that you do not change these settings. If you change the preset settings, your device may not be able to send and receive MMS messages.

 If you add several MMS message service providers to the Settings screen, you can choose one as your default provider. Select the provider's name in the list, then tap Set As Default.

# Create and send MMS messages

You can compose MMS messages in a combination of slides, where each slide can consist of a photo, video or audio clip, and/or text.

#### To compose an MMS message

- 1. Tap Start > Messaging > SMS \ MMS, then tap Menu > New > MMS.
- 2. When you see the Choose a MMS screen, tap a preset template, or tap **Custom** to open a blank MMS message.

 In To, enter the recipient's phone number or e-mail address directly, or tap To, Cc, or Bcc to choose a phone number or an e-mail address from Contacts.

**Note** You may need to scroll up to see Cc and Bcc.

- 4. Enter a subject for your message.
- 5. Tap the **Insert** icon () to select and insert a photo or video clip. When selecting a photo or video clip, you can:
  - Tap **Select** to insert the selected photo or video clip into the MMS message you are composing.
  - Tap 🚺 to take a photo and insert it into the MMS message.
  - Tap to record MMS video and insert it into the MMS message.
  - Tap Exit ( X) to quit selection and return to the MMS message.
- Enter text and insert audio clips by tapping the respective areas. See "To add text to an MMS message" and "To add an audio clip to an MMS message" for details.

**Note** If you prefer to start composing from a blank MMS message every time, select the **Always choose custom** check box.

- 112 Exchanging Messages
  - To add more slides, tap \* or tap Menu > Slides > Insert Slide. Repeat steps 5 and 6 to insert photos/videos, text, and audio onto your slides.
  - 8. Tap Send to send the MMS message.
  - Tip You can also send an MMS message from Pictures & Videos, Album, or the Camera program.

#### To add text to an MMS message

When you tap **Insert text here** on your MMS message, an empty screen appears where you can enter your text. You can insert the following types of information:

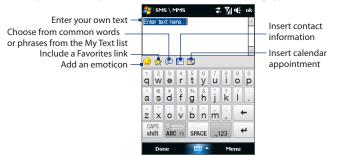

Tip To edit or delete a phrase on the My Text list, tap and hold a string, then tap Edit or Delete from the shortcut menu. To add a new phrase, tap New.

# To add an audio clip to an MMS message

You can add one audio clip per slide in your MMS message.

1. Tap Insert audio on your MMS message.

By default, My Documents will be shown. Tap My Music or another folder that contains audio files. When navigating folders, tap the down arrow (**T**) to return to the upper folder.

- 2. Select an audio file. When selected, you can:
  - Tap **b** to play the audio clip, **u** to pause, or **b** to stop playback.
  - Tap **Select** to insert it into your MMS message.
  - Tap Exit ( X) to quit selection and return to your MMS message.
- Note To record a new audio clip and add it to your MMS message, tap and the Record popup window then opens. Tap **Record** to start recording, and **Stop** to end the recording. Tap **Play** to listen to the recorded audio clip, then tap **Add**. The new audio clip is then inserted into your MMS message.

# View and reply to MMS messages

#### To view an MMS message

- Use the playback controls (>), (III), and (III).
- Tap Contents to see a list of files included in the message. On the Message Contents screen, you can do the following:
  - To save a file, select it, and tap **Menu > Save**.
  - To save the contents of a text file to the My Text list, tap Menu > Save into My Text.
  - To associate a photo to one of your contacts, tap Menu > Assign to Contact.

#### To reply to an MMS message

- In the SMS \ MMS inbox, press Navigation Up or Down to select the mobile phone number or name of the contact who sent you the MMS message.
- 2. In the threaded message, MMS messages will have the 📄 icon. Tap this icon to open and view an MMS message.
- After viewing the MMS message, tap Menu > Reply > via MMS to reply with an MMS message or tap Menu > Reply > via SMS to reply with a text message.

#### 114 Exchanging Messages

# To block a phone number from sending you MMS messages

If you do not want to receive MMS messages from a particular sender, you can add the sender's phone number to the MMS Blacklist.

- 1. When you receive a new MMS message, open and view the message.
- To avoid receiving MMS messages from this sender next time, tap Menu > Show > Message Detail.
- 3. On the Message Detail screen, tap Menu > Show Contact Details.
- 4. Tap Menu > Save to Blacklist.
- 5. Tap Done.
- Tip
   To unblock a phone number and allow the sender to send you MMS messages, remove the number from the Blacklist. Go to the SMS \ MMS inbox, tap Menu > MMS

   Options > Blacklist tab, tap and hold the phone number in the Blacklist, and then tap Delete.

# 6.4 Types of E-mail Accounts

You can set up the following types of e-mail accounts on your device:

- Outlook e-mail that you sync with your computer or the Exchange Server.
- E-mail account that you have from an Internet Service Provider (ISP) or other e-mail provider.
- Web-based e-mail accounts such as Gmail<sup>®</sup>, Yahoo!<sup>®</sup> Mail Plus, AOL<sup>®</sup>, and others.
- Work account that you access using a VPN connection.

# Set up your device to synchronize Outlook e-mail with the computer

If you have installed the synchronization software on your computer and created a partnership with your device, then your device is ready to send and receive Outlook e-mail.

If you have not yet installed the synchronization software nor created a partnership, do so by following the procedures in Chapter 5.

Tip To set up your company e-mail account so that you can access Outlook e-mail messages wirelessly, you must set up your device to synchronize via an over-theair connection with your company's Exchange Server. For more information about synchronizing with your company e-mail server, see Chapter 7.

# Add an e-mail account

To add a new e-mail account, you can do one of the following:

- On the TouchFLO Home screen, slide to the Mail tab and then touch New Account if you are adding an e-mail account for the first time or tap Menu > Accounts > Setup E-mail; or
- Tap Start > Messaging > Setup E-mail.

The E-mail Setup wizard then opens and lets you enter your e-mail account settings. See "E-mail Setup Wizard" in this chapter for details.

# 6.5 E-mail Setup Wizard

Windows Mobile's **E-mail Setup** wizard walks you through the process of setting up your e-mail account. It has an Auto Setup feature which can automatically set up your e-mail account based on the e-mail address and password that you enter, if your e-mail provider settings are preconfigured on your device. If the settings are not found on your device, Auto Setup then attempts to retrieve the settings online for which you may be charged when your device connects to the Internet and downloads them. If it cannot find the e-mail settings online, you need to enter them manually.

Note For more information about setting up your company Outlook e-mail account, see Chapter 7.

# Set up an Internet e-mail account

Set up a POP3 or IMAP4 e-mail account on your device if you have an e-mail account from an Internet service provider (ISP) or other e-mail service provider, or a web-based account such as Gmail, Yahoo! Mail Plus, or AOL. You can also add a work account that you access using a VPN server connection as a POP3/IMAP4 account.

- 1. Add a new e-mail account. See "Add an e-mail account" for instructions.
- 2. Enter your E-mail address and the Password for your e-mail account and select the Save password option. Tap Next.
- If e-mail provider settings are found preconfigured on your device, the E-mail Setup wizard shows a successful message. Tap Next.

If the settings are not found on your device, select the **Try to get e-mail** settings automatically from the Internet checkbox to find and download e-mail server settings from the Internet and then tap **Next**.

- 4. Enter Your name and the Account display name and then tap Next.
  - Note If the E-mail Setup wizard was unsuccessful in finding and downloading settings from the Internet, select Internet e-mail from the Your e-mail provider list on the next screen. You will be asked to enter e-mail server settings. See "To specify e-mail server settings" for details.
- In the Automatic Send/Receive list, choose how frequent you want e-mail messages to be automatically sent and downloaded on your device.
  - Note Tap Review all download settings to select download options, set the e-mail format as HTML or plain text, and more. For more information, see "To customize download and format settings."
- 6. Tap Finish.

# To specify e-mail server settings

If Auto Setup is unsuccessful, contact your ISP or e-mail provider for the **Incoming mail server** and **Outgoing mail server** settings so you can enter them on your device.

Other options that you can select include the following:

- Select the **Outgoing server requires authentication** check box, if required by your provider.
- If the outgoing e-mail server requires a different user name and password for sending e-mail, clear the Use the same user name and password for sending e-mail check box. You will be prompted to enter this information.
- Tap Advanced Server Settings, then select the Require SSL check boxes if your e-mail provider uses an SSL connection for more secured e-mail. From the Network connection list, select the data connection that you use for connecting to the Internet.

# 118 Exchanging Messages

# To customize download and format settings

Before you tap **Finish** when setting up your POP3 or IMAP4 e-mail account, you can tap the **Review all download settings** link at the bottom of the screen to choose download options, message format, and other settings.

| Options                                                 | Description                                                                                                    |
|---------------------------------------------------------|----------------------------------------------------------------------------------------------------|
| Automatic Send/Receive                                  | You can select a time interval for connecting to the<br>Internet automatically to send and receive messages.                                                                                                    |
| Download messages                                       | Set the number of days of messages that you want to be downloaded to your device.                                                                                                    |
| Send/receive when I click<br>Send                       | By default, messages are immediately delivered when you tap <b>Send</b> . If you prefer to save outgoing messages to the Outbox folder first, clear the check box. (In this case, you will need to manually send messages by tapping <b>Menu</b> > <b>Send/Receive</b> ). |
| Use automatic send/<br>receive schedule when<br>roaming | This allows your device to data roam when there is a set<br>time interval for connecting to the Internet automatically.<br>Since this may result in higher connection costs, you may<br>want to leave the check box cleared.                                              |
| When deleting messages                                  | Choose whether to delete messages from the mail server when you delete them on your device.                                                                                                    |
| Message format                                          | Select HTML or Plain Text.                                                                                                    |
| Message download limit                                  | Select the e-mail download size. If you have large volumes<br>of e-mail, use a lower size or select to download headers<br>only.                                                                                                    |

# Set up a custom domain e-mail

When you are using an e-mail domain name that is hosted by a different e-mail provider (for example, your e-mail address may be Benjamin@startup.com but Email.com hosts the e-mail account and provides e-mail services), select the **Custom Domain** option in the E-mail Setup wizard to set up your e-mail account on your device.

- 1. Add a new e-mail account. See "Add an e-mail account" for instructions.
- 2. Enter your E-mail address and the Password for your e-mail account and select the Save password option. Tap Next.
- 3. Clear the Try to get e-mail settings automatically from the Internet and then tap Next.
- 4. In Your e-mail provider, select Custom domain and then tap Next.
- 5. Enter the domain of your e-mail provider and then tap Next.
- The E-mail Setup wizard then tries to find the e-mail provider settings on your device or from the Internet. If the settings are found, it shows a successful message. Tap Next.
- 7. Enter Your name and the Account display name and then tap Next.
  - **Note** If the E-mail Setup wizard was unsuccessful in finding the settings, you will be prompted to enter e-mail server settings on the succeeding screens. See "To specify e-mail server settings" for details.
- In the Automatic Send/Receive list, choose how frequent you want e-mail messages to be automatically sent and downloaded on your device.
  - Note Tap Review all download settings to select download options, set the e-mail format as HTML or plain text, and more. For more information, see "To customize download and format settings."
- 9. Tap Finish.

# 120 Exchanging Messages

# 6.6 Using E-mail

After setting up e-mail accounts on your device, you can start sending and receiving e-mail messages.

# Create a new e-mail message

Depending on your preference, there are two ways you can create a new e-mail message.

#### To start from an empty message

- 1. On the TouchFLO Home screen, slide to the Mail tab.
- 2. Select the e-mail account you want to use on the right side of the screen.
- 3. Touch the New Mail icon ( 🕎 ) to create a new e-mail.

#### To send an e-mail to a favorite contact

- 1. On the TouchFLO Home screen, slide to the **People** tab.
- 2. Swipe your finger on the screen to scroll through the photos of your favorite contacts.
- 3. Touch the photo of the desired contact and then touch Send e-mail.

For more information about working with favorite contacts, see "People" in Chapter 3.

# Tip You can also touch Start > Contacts, select a contact name, and then touch Send e-mail.

# Compose and send an e-mail

After creating a new e-mail, follow the steps below to enter your message and then send it.

- 1. To add recipients, enter their e-mail addresses, separating them with a semicolon. You can also tap **To** if you want to add e-mail addresses stored in Contacts.
- 2. Enter a subject and compose your message.
  - Tip To choose from preset messages, tap Menu > My Text and tap a desired message. To check the spelling, tap Menu > Spell Check.
- 3. Tap Send.
- Tips For more information about entering text and symbols, see Chapter 4.
  - To set the message priority, tap Menu > Message Options.
  - If you are working offline, e-mail messages are moved to the Outbox folder and will be sent the next time you connect.

#### To add an attachment to a message

- In the message that you are composing, tap Menu > Insert and tap the item you want to attach: Picture, Voice Note, or File.
- 2. Select the file or picture you want to attach, or record a voice note.

# Filter the Inbox message list

When the Inbox on your device is full of messages, you can filter your Inbox to display only the messages that contain a particular sender or subject you are searching for.

# To filter your Inbox

Enter the sender name or e-mail subject you want to look for. As you type characters, the message list narrows down to the sequence of characters you have entered.

#### 122 Exchanging Messages

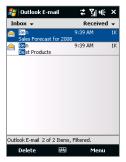

For example, entering "B", then "E" narrows the list to only the e-mails that contain sender names and e-mail subjects that start with "BE."

# View and reply to messages

# To download a complete e-mail

By default, each e-mail received in the inbox on your device contains only the first few kilobytes of the message. When you open an e-mail, it displays only the headers and part of the message. You must download the whole e-mail to view the complete content.

To download a complete e-mail message, open the e-mail and then do one of the following:

- Finger-scroll to the end of the message, and tap Get entire message and any attachments (POP3 e-mail account) or tap Get the rest of this message (IMAP4 and Outlook e-mail accounts).
- Tap Menu > Download Message.
- Notes The Fetch Mail feature, which is available for POP3 and IMAP4 Internet e-mail accounts, downloads an entire e-mail without the need for you to perform a full synchronization. This limits the download to just the e-mail message that you want and helps save data cost.

Fetch Mail is also available for Outlook E-mail. See "Instant download through Fetch Mail" in Chapter 7 for details.

 Download may take some time, depending on the speed of your Internet connection, size of the whole e-mail, and whether file attachments are automatically downloaded.

# To download file attachments

• POP3 e-mail account:

File attachments of a POP3 Internet e-mail account are automatically downloaded when you download a complete e-mail.

# • IMAP4 and Outlook e-mail accounts:

File attachments appear below the subject of an e-mail message. Tapping an attachment opens the attachment if it has been fully downloaded or marks it for download the next time you send and receive e-mail.

You can set automatic download of file attachments. See "Customize e-mail settings" in this chapter for details.

#### To reply to or forward a message

- Open the message and tap Menu > Reply, Menu > Reply All, or Menu > Forward.
- 2. Enter your response, then tap Send.
- Notes You can receive and view HTML e-mails from any type of e-mail account. The HTML format is retained, without layout shifting or resizing. HTML e-mail support in Outlook Mobile is available only if you are synchronizing your device with Microsoft Exchange Server 2007.
  - When replying using an Outlook e-mail account, you can customize ActiveSync to exclude addresses, including your own, from being added to the recipient list. Tap Menu > Options in ActiveSync, select the E-mail item, tap Settings, then tap Advanced. In the My e-mail addresses text box, enter e-mail addresses you want to exclude.

# 124 Exchanging Messages

# Synchronize e-mails

Synchronizing e-mails ensures that new e-mails are downloaded to the device Inbox folder, e-mails in the Outbox folder are sent, and e-mails deleted from the server are removed from your device. The manner in which you synchronize e-mails depends on the type of e-mail account you have.

# To automatically synchronize an Outlook e-mail account

1. Connect your device to your computer through USB or Bluetooth.

Otherwise, connect through Wi-Fi or a data connection if you are synchronizing Outlook e-mail with the Exchange Server. For more information, see Chapter 7.

2. Synchronization automatically begins, and your device sends and receives Outlook e-mail.

# To manually synchronize your Outlook or Internet e-mail account

- 1. Select your Internet e-mail account. (See "To select a messaging account" in this chapter.)
- 2. Tap Menu > Send/Receive.

# **Customize e-mail settings**

# To change the download size and format for Outlook e-mail

- 1. Disconnect your device from the computer.
- 2. Tap Start > Programs > ActiveSync.
- 3. Tap Menu > Options, select E-mail, then tap Settings.
- 4. On the E-mail Sync Options screen:
  - Under Message format, select HTML or Plain Text. HTML is only available
    when connected to Microsoft Exchange Server 2007 or later.
  - Under **Download size limit**, select the desired e-mail size.
- 5. Close ActiveSync and reconnect your device to the computer.

#### To change the download size and format for Internet e-mail

- Tap Menu > Options on the Account Picker screen, or tap Menu > Tools > Options while you're in a message list.
- 2. Tap your POP3 or IMAP4 Internet e-mail account.
- 3. Tap Download Size Settings.
- 4. Under Message format, select HTML or Plain Text.
- 5. Under **Download size limit**, select the desired e-mail size.
- 6. Tap Done.

#### To automatically receive attachments on Outlook e-mails

- 1. Tap Start > Programs > ActiveSync.
- 2. Tap Menu > Options.
- 3. Tap E-mail > Settings, then select Include file attachments.

#### To automatically receive attachments on IMAP4 e-mails

- Tap Menu > Options on the Account Picker screen, or tap Menu > Tools > Options while you're in a message list.
- 2. Tap the name of your IMAP4 e-mail account.
- 3. Tap Download Size Settings.
- 4. In Download attachments:
  - Select All attachments to always download file attachments; or
  - Select a file size limit for auto-downloading attachments.
- 5. Tap Done.

#### To store attachments on the storage card

- 1. Tap Start > Messaging.
- 2. Tap Menu > Options > Storage tab.
- 3. Select the When available, use this storage card to store attachments check box.

# 126 Exchanging Messages

# Chapter 7

# Working With Company E-mails and Meeting Appointments

7.1 Synchronizing with the Exchange Server
7.2 Working With Company E-mails
7.3 Managing Meeting Requests
7.4 Finding Contacts in the Company Directory

# 7.1 Synchronizing with the Exchange Server

To keep up-to-date with your company e-mails and meeting schedules while you're out of the office, you can connect your device to the Internet through Wi-Fi or a data connection and synchronize with your company's Exchange Server.

# Set up an Exchange Server connection

Before you can synchronize or access information on the Exchange Server, you need to set up an Exchange Server connection on your device. You need to get the following information from your network administrator and enter them on your device:

- Exchange Server name (must be Outlook Web Access server name)
- Domain name
- User name and password that you use at work

If you have not synchronized your device with your computer, follow these steps to set up an Exchange Server connection.

- 1. Add a new e-mail account. See "Add an e-mail account" in Chapter 6 for instructions.
- 2. Enter the E-mail address and Password for the e-mail account and select the Save password option. Tap Next.
- Clear the Try to get e-mail settings automatically from the Internet option and tap Next.
- 4. In Your e-mail provider, select Exchange server and tap Next.
- 5. Tap Next again.
- Select the Attempt to detect Exchange Server Settings automatically option and tap Next.
- 7. Enter the Domain name and tap Next.
- 8. In Server address, enter the Exchange Server address and tap Next.

- 9. Select the items that you want to sync with the Exchange Server.
  - To change synchronization settings of an information item, for example, E-mail, select the item, then tap Settings.
    - To change the rules for resolving synchronization conflicts, tap Menu > Advanced.

# 10. Tap Finish.

- If you synchronized e-mails with your computer before, open ActiveSync on your device, then tap Menu > Add Server Source to set up an Exchange Server connection. When prompted to select information types for synchronization, you must first clear the E-mail check box under the Windows PC item before you can select E-mail under Exchange Server.
  - To change Exchange Server settings, open ActiveSync on your device, then tap Menu > Configure Server.

# **Start synchronization**

Before you start synchronizing with the Exchange Server, make sure your device has been set up with a Wi-Fi or data connection to the Internet so that you can synchronize over the air. For more information about connections, see Chapter 8.

After you finish setting up an Exchange Server connection, your device automatically starts synchronization.

To manually start synchronization, you can do one of the following:

- On the TouchFLO Home screen, slide to the Settings tab and then touch Sync Data; or
- Tap Start > Programs > ActiveSync and then tap Sync.
- Note If you connect your device to your office computer via a USB or Bluetooth connection, you can use this connection to the computer to "pass through" to the network and download Outlook e-mails and other information to your device.

130 Working With Company E-mails and Meeting Appointments

# 7.2 Working With Company E-mails

Your device gives you instant access to your company e-mails and lets you manage your messages easier. Direct Push, Fetch Mail, Remote e-mail search, and e-mail flags are just some of the tools you can use to manage your e-mails.

Note Some messaging features depend on the Microsoft Exchange Server version used in your company. Check with your network administrator for the availability of these features.

# Automatic synchronization through Direct Push

**Direct Push** technology (push e-mail feature) enables you to receive new e-mails on your device as soon as they arrive in your Inbox on the Exchange Server. Items such as contacts, calendar and tasks are also immediately updated onto your device when these items have been changed or new entries have been added on the Exchange Server. To make Direct Push work, you need to have a Wi-Fi or data connection on your device.

You need to perform a full synchronization between your device and the Exchange Server first before Direct Push can be enabled.

#### Requirement The Direct Push feature works for your device only if your company is using Microsoft Exchange Server 2003 Service Pack 2 (SP2) with Exchange ActiveSync or higher version.

You can turn on Direct Push in the Comm Manager or ActiveSync.

#### To turn on Direct Push in Comm Manager

1. To open the Comm Manager, slide to the **Settings** tab on the TouchFLO Home screen and then touch **Communications**.

Tip You can also tap Start > Programs > Comm Manager.

2. On the Comm Manager screen, touch Microsoft Direct Push.

# To turn on Direct Push in ActiveSync

- 1. Tap Start > Programs > ActiveSync and then tap Menu > Schedule.
- 2. Select As items arrive in the Peak times and Off-peak times boxes.

Note When Direct Push is off, you need to manually retrieve your e-mails.

# Scheduled synchronization

If you do not want to use Direct Push, you can set a regular schedule for synchronizing Outlook e-mail and information.

- 1. In ActiveSync on your device, tap **Menu > Schedule**.
- Select a shorter time interval in the **Peak times** box for you to be able to receive e-mails more frequently. (Peak times usually refer to your working hours when e-mail volume is high).
- 3. Select a longer interval in the Off-peak times box.
  - Tip To set the days and hours that make up your peak and off-peak times, tap the **peak times** link at the bottom of the screen.

# Instant download through Fetch Mail

The **Fetch Mail** feature downloads an entire e-mail immediately without the need for you to perform a full Send/Receive action. This limits the download to just the e-mail message that you want and helps save data cost.

Requirement Fetch Mail works for your device only if your company is using Microsoft Exchange Server 2007 or higher.

1. On the TouchFLO Home screen, slide to the **Mail** tab, select your **Outlook** account, and then tap **Inbox**.

Tip You can also tap Start > Messaging > Outlook E-mail.

2. Open an e-mail message.

# 132 Working With Company E-mails and Meeting Appointments

- 3. By default, only the first few words of the message is shown. To download the whole e-mail, finger-scroll to the end of the message, then tap **Get the rest of this message**.
- 4. Wait for the remainder of the message body to download.
- **Notes** For information about changing e-mail sync options such as setting the download size for e-mail, see "Customize e-mail settings" in Chapter 6.
  - When you receive an e-mail that contains a link to a document such as a PDF or Microsoft Office document located on SharePoint or an internal file server, you can tap the link to view the document on your device. You can view the document only if you have a Microsoft Outlook account that synchronizes with Microsoft Exchange Server 2007 or later. Exchange Server must also be set up to allow access to SharePoint document libraries or internal file servers.

# Search for e-mails on the Exchange Server

You can access e-mails that are not available on your device by searching your Microsoft Exchange Server mailbox. The search results are downloaded and displayed in a Search Results folder.

#### Requirement Your company must be using Microsoft Exchange Server 2007 or higher.

- 1. Tap Start > Messaging > Outlook E-mail.
- 2. Tap Menu > Tools > Search Server.
- 3. In the Look for text box, enter the search keyword.
- 4. Choose the date range of messages to search from.
- 5. In the Look in list, specify whether to search in the Inbox, Sent Items, or All Folders.
- 6. Tap Search.
- Tip To clear the search results and return to the message list, tap Menu > Clear Results.

# Flag your messages

Flags serve as a reminder for you to follow-up on important issues or requests contained in e-mail messages. Flagging messages, which has been a useful feature on desktop Outlook E-mail, can also be done in Outlook Mobile on your device. You can flag received e-mail messages on your device.

#### Requirement Flags are enabled only if e-mails are synchronized with Microsoft Exchange Server 2007 or higher. Flags are disabled or hidden if e-mails are synchronized with earlier versions of Microsoft Exchange Server.

#### To flag or unflag a message

- 1. Open Outlook on your device and access the Inbox.
- 2. Select a message or open a message.
- 3. Tap Menu > Follow Up and select one of the following options:
  - Set Flag Mark the message with a red flag to indicate that it needs follow up.
  - Complete Flag Mark the message with a check mark to indicate that the issue or request in the e-mail is already completed.
  - **Clear Flag** Remove the flag to unmark the message.
- Note E-mail message reminders are displayed on your device if the messages are flagged with reminders and synchronized from the Exchange Server.

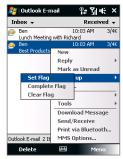

134 Working With Company E-mails and Meeting Appointments

# **Out-of-office auto-reply**

Outlook Mobile allows you to retrieve and change your out-of-office status. Just like desktop Outlook E-mail, Outlook Mobile automatically sends an autoreply message when you're not available.

# To send out-of-office auto-reply messages

- 1. Tap Start > Messaging > Outlook E-mail.
- 2. Tap Menu > Tools > Out of Office.
- 3. In the I am currently list, select Out of the Office.
- 4. Enter your auto-reply message, then tap **Done**.

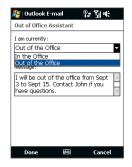

# 7.3 Managing Meeting Requests

When you schedule and send meeting requests from your device, you can invite attendees to your meeting and check their status to know about their availability.

When you receive a meeting request, you can reply by accepting or declining the request. The meeting request also clearly indicates whether or not there are conflicting or adjacent meetings.

#### Requirement Your company must be using Microsoft Exchange Server 2007 or higher.

#### To reply to a meeting request

- 1. When you receive a meeting request e-mail, a notification will be displayed on your device. Open the e-mail.
- Tap Accept to reply and accept the meeting request, or tap Menu > Decline if you cannot attend the meeting.
  - Tips Before responding, you can check your availability during the time of the requested meeting by tapping View your calendar.

- If the time of the meeting conflicts with your other appointments, a "Scheduling Conflict" status appears on top of the e-mail.
- Choose whether or not to edit your response e-mail before sending, then tap OK.

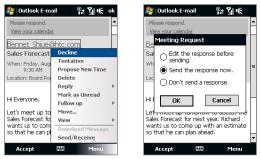

If you accepted the meeting request, it will automatically be added as an appointment in Calendar on your device.

# To view the list of meeting participants

- 1. Tap Start > Calendar.
- 2. Tap a meeting request that you sent and then tap **Attendees**. The required and optional attendees will be listed.

lcons indicating whether each attendee has accepted or declined the meeting request will also be displayed.

**Note** To see the icon indicators in the attendees list, make sure Calendar is synchronized with the Exchange Server.

Tips • For information about creating a meeting request, see "To send a meeting request" in Chapter 12.

136 Working With Company E-mails and Meeting Appointments

 To view an attendee's contact information, tap the attendee's name. If the attendee is included in your contacts list, you will see the contact information immediately. If the attendee is not in your contacts list, tap **Company Directory** to view the contact information.

# 7.4 Finding Contacts in the Company Directory

In addition to having contacts on your device, you can access contact information from your organization's Company Directory. By having over-the-air access to the Company Directory, you can easily send e-mail messages and meeting requests to anyone in your company.

#### Requirement

Access to the Company Directory is available only if your organization is running **Microsoft Exchange Server 2003 SP2 or higher**, and you have completed your first synchronization with the Exchange Server.

- 1. Synchronize with the Exchange Server.
- 2. Do any of the following:
  - In Contacts, tap Menu > Company Directory.
  - In a new e-mail message, tap the To box (or tap Menu > Add Recipient), then tap Company Directory on the top of the list.

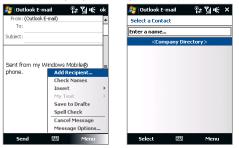

- When creating a meeting request and selecting required and optional attendees in Calendar, tap **Company Directory**.
- Enter a partial or full contact name and tap Search. In the search results list, tap a contact to select it.

| 2             | Ou          | tlool    | < E-n   | nail   |               | Ŷ.             | ±۲į    | u£     | ×      | 🐉 Outlook E-mail 🛛 🗛 🎙            | il € | × |
|---------------|-------------|----------|---------|--------|---------------|----------------|--------|--------|--------|-----------------------------------|------|---|
| Se            | lect        | a Co     | ntac    | t      |               |                |        |        |        | Select a Contact                  |      |   |
|               |             |          |         |        |               |                |        |        | •      | ja                                |      | Ŧ |
| B             |             |          |         |        |               | idres<br>tap s |        |        | ce     | 22 Jack<br>22 Jack_L<br>23 Jackie |      |   |
| 1<br><b>q</b> | 2<br>W      | 3<br>0   | 4<br>r  | 5<br>t | 6<br><b>y</b> | 7<br>U         | 8<br>i | 9<br>0 | 0<br>p | 2 <b>Ja</b> y                     |      |   |
| :<br>a        | ©<br>S      | #        | \$<br>f | %<br>g | ĥ             | i              | ?<br>k | í      | :      |                                   |      |   |
| z             | ×           | Ċ        | (<br>V  | b      | 'n            | m              | ;      | •      | F      |                                   |      |   |
|               | NPS<br>hift | O<br>AB( | с т9    | SP     | ACE           | .,1            | 23     | •      | ۲      |                                   |      |   |
|               | Sea         | rch      |         | E      | •             |                | м      | enu    |        | Select 🖽                          | Menu |   |

- Notes You can save a contact from the Company Directory to your device by selecting the contact, then tapping **Menu** > **Save to Contacts**.
  - You can search on the following information as long as that information is included in the Company Directory: First name, Last name, E-mail name, Display name, Email address, or Office location.

# 138 Working With Company E-mails and Meeting Appointments

# Chapter 8 Internet

8.1 Ways of Connecting to the Internet
8.2 Starting a Data Connection
8.3 Using Opera Mobile<sup>™</sup>
8.4 Using YouTube<sup>™</sup>
8.5 Using Streaming Media
8.6 Using Windows Live<sup>™</sup>
8.7 Using Your Device as a Modem
(Internet Sharing)
8.8 Using RSS Hub

# 8.1 Ways of Connecting to the Internet

Your device's networking capabilities allow you to access the Internet or your corporate network at work through one of the following connections:

- Wi-Fi
- 3G, GPRS, or EDGE
- Dial-up

Note You can also add and set up the following connections:

- **VPN:** A VPN connection is used to access your corporate network by using an existing Internet connection.
- **Proxy:** A Proxy connection is used to access the Internet using an existing connection to your corporate or WAP network.

# Wi-Fi

Wi-Fi provides wireless Internet access over distances of up to 100 meters (300 feet).

To use Wi-Fi on your device, you need access to a wireless access point or "hotspot".

Note The availability and range of your device's Wi-Fi signal depends on the number, infrastructure, and other objects through which the signal passes.

# To turn Wi-Fi on and off

- 1. On the Home screen, slide to the **Settings** tab.
- On the Settings screen, tap Communications > Wi-Fi to enable/disable the wireless function.

When enabled, the **On** indicator is activated and available wireless networks will be detected.

# To connect to a wireless network

After Wi-Fi is turned on, your device scans for available wireless networks in your area.

#### Internet 141

- The network names of the detected wireless networks are displayed on a pop-up message window. Tap the desired wireless network, then tap OK.
  - Note When you select an open (unsecured) network, you will be automatically connected to the network after tapping **OK**. You do not need to do steps 2 and 3.
- 2. On the next pop-up message window, do one of the following:
  - Tap The Internet if the wireless network connects your device to the Internet.
  - Tap Work if the wireless network connects your device to a private network.
- 3. Enter the key and then tap Connect.

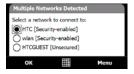

| New Network                                                    | Detected |      |
|----------------------------------------------------------------|----------|------|
| "HTC [Security-e<br>me to:<br>The Internet<br>Work<br>Settings | -        |      |
| Connect                                                        |          | Menu |

| Network Key                          |             |
|--------------------------------------|-------------|
| Enter a network<br>key is not requir |             |
| Key: 11111111                        |             |
| Settings                             |             |
| Connect                              | <br>Dismiss |

Next time you use your device to detect wireless networks, you will not see the pop-up message windows again, and you will not be prompted to enter the network key of the previously accessed wireless network (unless you perform a hard reset which will erase custom settings on your device).

Note Wi-Fi networks are self-discoverable, which means no additional steps are required for your device to connect to a Wi-Fi network. It may be necessary to provide a username and password for certain closed wireless networks.

#### 142 Internet

#### To check wireless network status

You can check the current wireless connection status from any of the following screens of your device:

• Title bar.

When you enable Wi-Fi on your device, the Wi-Fi ON icon  $\P$  appears on the title bar.

After Wi-Fi is turned on, your device scans for available wireless networks and the wireless signal icon **Pa** appears on the title bar. The arrows in this icon move back and forth while your device is scanning for a wireless network signal. Once your device successfully connects to a wireless network, the arrows stop moving.

Wireless LAN screen.

On the Home screen, slide to the **Settings** tab and then tap **Menu > Wireless Network**. On the **Main** tab, you will see the wireless network that your device is currently connected to.

The configuration and signal quality of the wireless network are also shown.

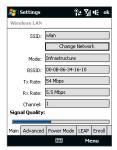

(0. V. 1.42

Configure Wireless Networks screen.

On the Home screen, slide to the **Settings** tab and then tap **All Settings**. In the **Connections** tab, tap **Wi-Fi**. This screen displays the wireless networks currently available.

To connect to a wireless network in the list, tap and hold on the desired network, then tap **Connect**. Tap a wireless network in the list to view or change its connection settings.

You can also add new wireless networks, if available, by tapping **Add New**.

# To save battery power while connected to a wireless network

Using Wi-Fi quickly consumes battery power. Turn off Wi-Fi when not in use. You can also enable power saving settings.

- 1. On the Home screen, slide to the **Settings** tab.
- On the Settings screen, tap Menu > Wireless Network > Power Mode tab.
- On the Power Mode tab, move the Power Save Mode slider to a position that optimizes performance with the least power consumption.

For example, move the slider to the left (Best Performance) to have the optimal wireless network performance; move to the right (Best Battery) to obtain the maximum battery usage.

|          |                   | 14- 10 N  |   |
|----------|-------------------|-----------|---|
| Configu  | ıre Wireless Netw | orks      | 2 |
| Add      | New               |           | ٦ |
| * wla    | า                 | Connected |   |
| [][Gue   | est               | Available |   |
| Сіїнто   | Computer          | Available |   |
| 1D 👔     |                   | Available |   |
|          |                   |           |   |
|          |                   |           |   |
|          |                   |           |   |
|          |                   |           |   |
| Network  | s to access:      |           |   |
| Only ac  | cess points       |           | • |
|          |                   |           | _ |
| Wireless | Network Adapters  |           |   |
| Conn     | ect               | Menu      |   |

Settings

| Settings       | (          | i≉ Yi  | ui o    | k |
|----------------|------------|--------|---------|---|
| Wireless LAN   |            |        |         |   |
| Power Save M   | ode:       |        |         |   |
|                |            |        |         |   |
| Best Performan | ce         | Best E | Battery |   |
| 1              |            |        | Å       |   |
|                |            |        |         |   |
|                |            |        |         |   |
|                |            |        |         |   |
|                |            |        |         |   |
|                |            |        |         |   |
|                |            |        |         |   |
|                |            |        |         |   |
| Main Advanced  | Power Mode | LEAP   | Enroll  |   |
|                | <b>E</b>   | Me     | enu     |   |

144 Internet

# GPRS/3G

Use **GPRS/3G** (or **EDGE**, if available) to connect to the Internet and to send and receive e-mail and picture messages on your device. You will need a data plan to use your wireless service provider's GPRS/3G network. Check with your wireless service provider to find out about GPRS/3G rates.

If you completed the Connection Setup process for auto-configuring the data connection the first time you turned on your device, your device is then ready to use your wireless service provider's GPRS/3G services. Do not change the connection settings as this may cause services to stop working.

Note If you did not complete the auto-configuration process before, follow the instructions in "To manually select the network operator to use for data connections" in Chapter 13 to configure the data connection for your device.

# To add a new GPRS/3G connection

When you need to add another GPRS/3G connection on your device, obtain the **Access point name** from your wireless service provider. Also, check if the GPRS/3G network requires a user name and password.

- 1. On the Home screen, slide to the **Settings** tab and then tap **All Settings**.
- 2. On the Connections tab, tap Connections.
- 3. In My ISP, tap Add a new modem connection.

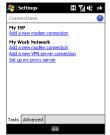

- 4. On the Make New Connection screen, enter a name for the connection.
- 5. In the Select a modem list, select Cellular Line (GPRS , 3G), then tap Next.

| 🎥 Settings 🛛 🖪 🎢 €               |   |
|----------------------------------|---|
| Make New Connection              | 0 |
| Enter a name for the connection: |   |
| My Connection                    |   |
| Select a modem:                  |   |
| Cellular Line (GPRS , 3G)        |   |
| Bluetooth<br>Cellular Line       |   |
| Cellular Line (GPRS , 3G)        |   |
| Hayes Compatible on COM1:        |   |
|                                  |   |
|                                  |   |
|                                  |   |
|                                  |   |
|                                  |   |
| Cancel 🖽 Next                    |   |

- 6. Enter the Access point name, then tap Next.
- 7. Enter the user name and password, if required, then tap **Finish**.
- Notes To view help information for any screen, tap the help icon ( 2).
  - To modify your connection settings, tap Manage existing connections and then tap Edit.

# **Dial-up**

To set up a dial-up connection to your Internet Service Provider (ISP) on your device, you need the same settings that you normally use when you dial up from your computer. This includes the ISP server phone number, your user name and password.

- 1. On the Home screen, slide to the **Settings** tab and then tap **All Settings**.
- 2. On the Connections tab, tap Connections.
- 3. In My ISP, tap Add a new modem connection.
- 4. In the Select a modem list, select Cellular Line, then tap Next.

- 5. Enter the ISP server phone number, then tap Next.
- 6. Enter your user name, password, and any other information required by your ISP, then tap **Finish**.

# 8.2 Starting a Data Connection

After setting up a data connection such as GPRS/3G or ISP dial-up on your device, you can now connect your device to the Internet. The connection is started automatically when you begin using a program that accesses the Internet such as Opera Mobile.

#### To manually connect or disconnect a data connection

- 1. On the Home screen, slide to the **Settings** tab and then tap **Communications** to open the Comm Manager.
- Tap Data Connection to connect or disconnect the data connection. When your device successfully establishes the data connection, the ON indicator is activated.

# To choose from multiple types of data connections

If you have set up multiple types of data connections on your device, you can choose and manually start a desired connection.

- 1. On the Home screen, slide to the Settings tab and then tap All Settings.
- 2. On the Connections tab, tap Connections.
- 3. Tap Manage existing connections.
- 4. Tap and hold the name of the desired connection, then tap **Connect**.

# 8.3 Using Opera Mobile™

**Opera Mobile™** is a full-featured Internet browser, optimized for use on your device.

Note You can also use Internet Explorer<sup>®</sup> Mobile to browse the web. To open Internet Explorer Mobile, tap Start > Internet Explorer.

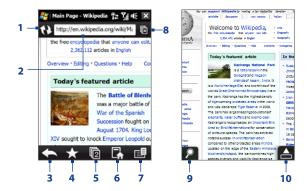

- 1 Refresh. Tap to reload the web page being viewed.
- 2 Address bar. Enter the URL of the web site here.
- 3 Back. Tap to go back to the previous web page viewed.
- 4 Bookmarks. Tap to go to the Bookmarks screen where you can add a bookmark, edit bookmarked web pages, and send the favorite URL link via one of the Messaging accounts.
- 5 Tabs. Tap to add a new browsing tab or switch to another existing browsing tab.
- 6 Home. Tap to go to the Home page.

- 7 Menu. Tap to open a list where you can change Opera Mobile settings, check downloads, view History, and more.
- 8 Close tab. Tap to close the current tab. This is only enabled if you have more than one tab opened.
- 9 Zoom. Tap to open the Zoom bar. See "Zoom in and out on web pages" for more details.
- 10 Exit Full Screen mode. When browsing the web, Opera Mobile automatically switches to Full screen mode. Tap to show the address and Menu bars again.

#### To open Opera Mobile

On the Home screen, slide to the **Internet** tab and then tap the globe image on the screen or tap **Browser** at the bottom-right side of the screen.

#### To go to a web site

- 1. On the Opera Mobile screen, tap the address bar.
- 2. Enter the URL address and tap

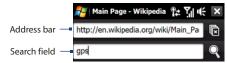

Tip When you tap the address bar, a search field also appears. Quickly search the web by entering the search item and tapping .

# View web pages

While browsing web pages, use finger gestures to pan and zoom on the web page.

Tip Touch and hold an empty area on a web page to open a shortcut menu that lets you go back to the previous page, reload the page, add the page as a Favorite, and more. You can also tap and hold a link or image on a web page to open a menu with different options.

# Zoom in and out on web pages

While viewing a web page in full screen, you can do one of the following to zoom in and out:

- Tap at the bottom-left of the screen to display the Zoom bar. Tap and drag the circle on the Zoom bar to the right or left to zoom in or out of the web page.
- Tap the screen twice to zoom in. To zoom out, tap the screen twice again.

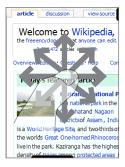

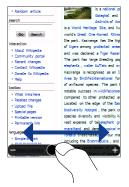

#### 150 Internet

# Opera Mobile menu

On the menu bar, tap 📑 to open the menu.

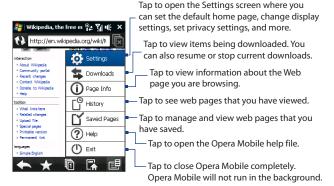

Note For more information about using Opera Mobile, go to: http://www.opera.com/products/mobile/